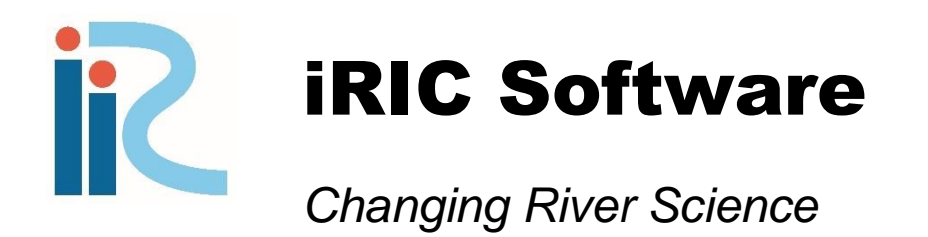

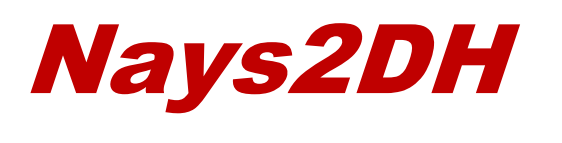

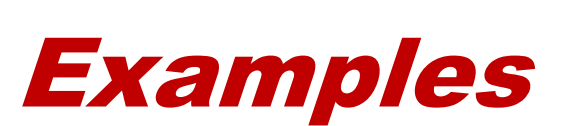

iRIC version4.0

*Copyright 2013 iRIC Project All Right Reserved.*

# I.Nays2DH の基本的な操作手順

iRIC 上で、Nays2DH を使って解析するための手順は以下になります.

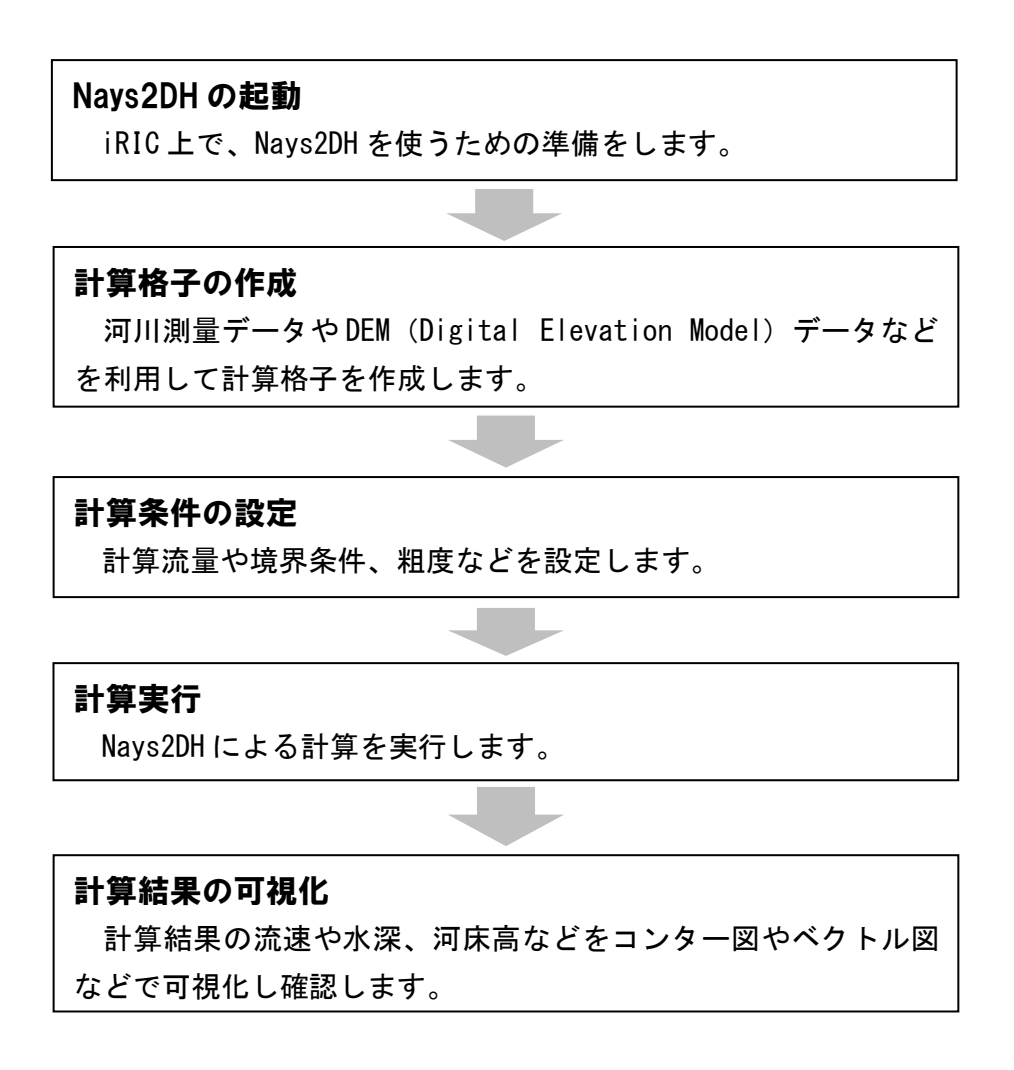

# Ⅱ. 蛇行水路における流れと河床変動の計算

● 目的

単断面の蛇行水路における流れと河床変動計算を行うことで, iRIC 及び Nays2DH の基本操作を習得す ると同時に,蛇行水路における基本的な河床変動現象について理解します.

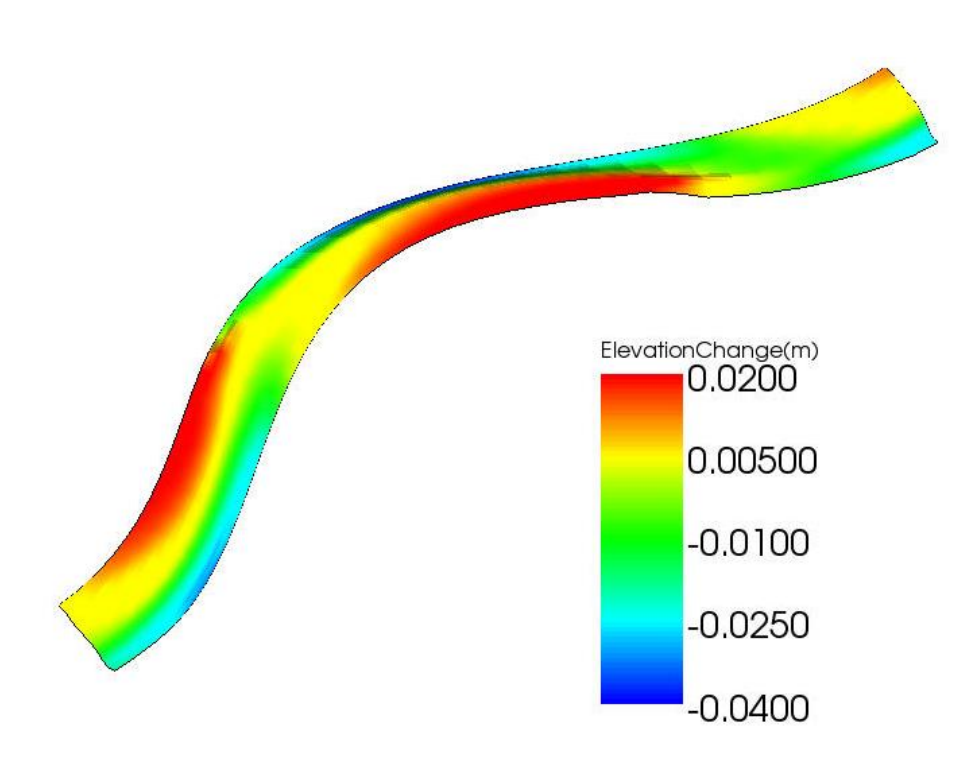

#### 1. 計算格子の作成

iRIC に付属している「多機能格子生成ツール」を用いて,単断面蛇行水路の格子を作成します.

メニューバーで,【格子】→【格子生成アルゴリズムの選択】を選択します. 格子生成アルゴリズムの選択ダイアログで【多機能生成ツール】を選択し,【OK】を押します.

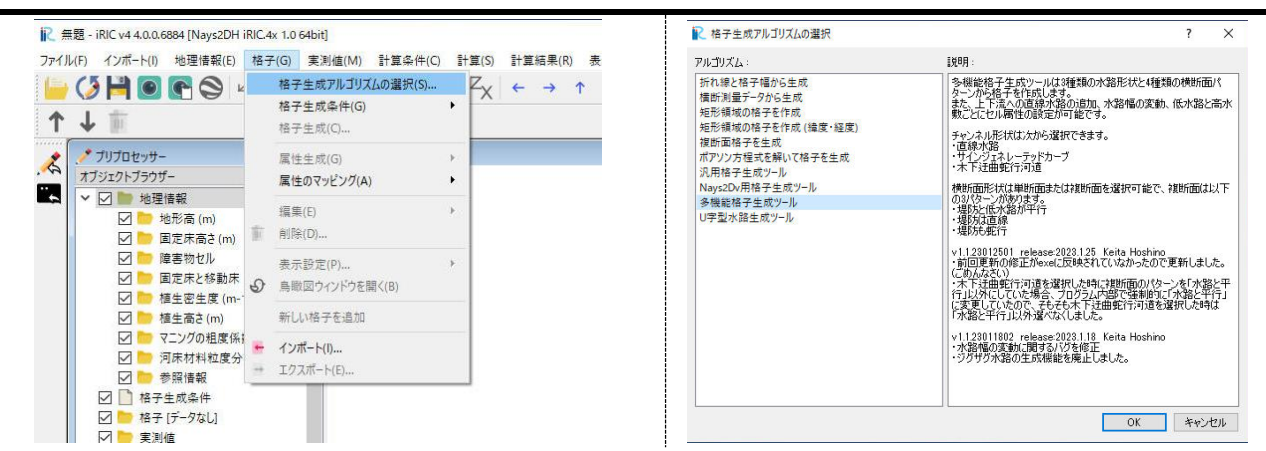

格子生成ダイアログが開きます.

図のように,条件を設定した後,【格子生成】を選択して生成します.

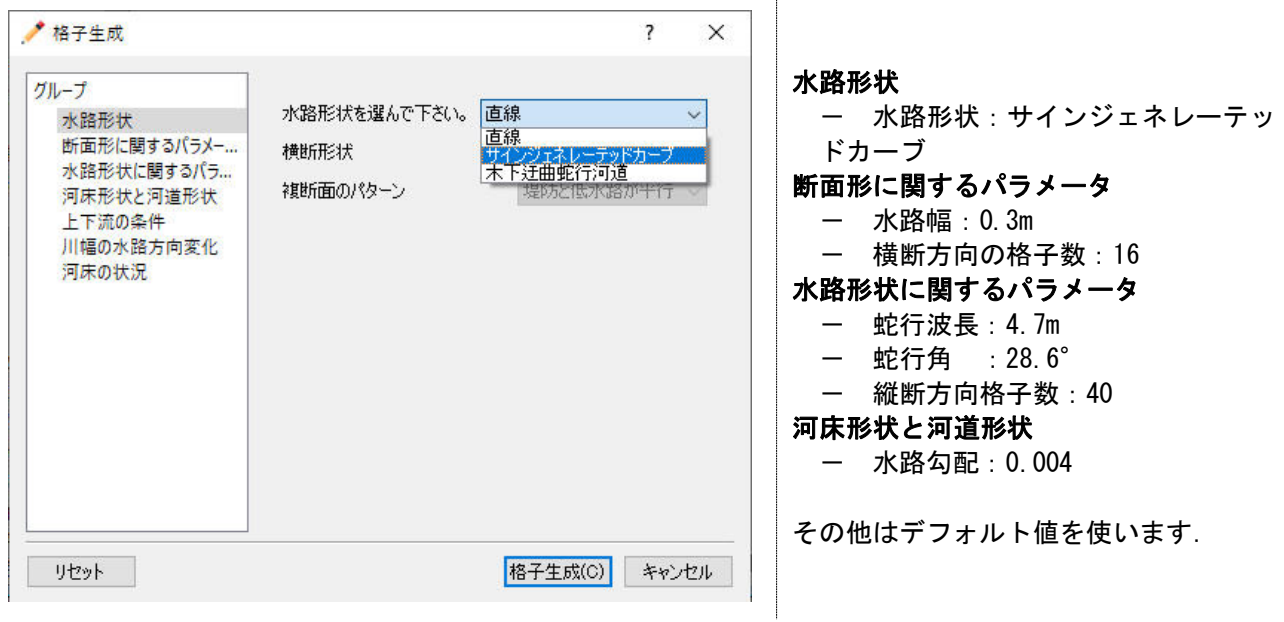

【格子に属性をマッピングしますか?】というダイアログで【はい】を選択すると,以下のように 格子が生成されます.

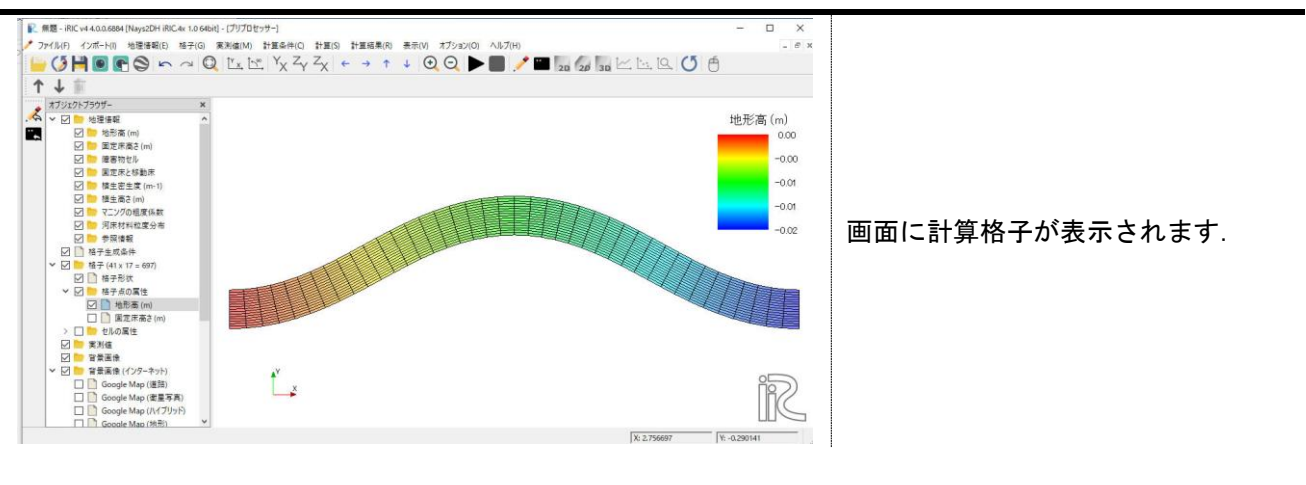

#### 2. セル属性の設定

作成した計算格子のセル条件を設定します.ここでは,マニングの粗度係数を設定します. オブジェクトブラウザーの【セルの属性】をチェックし、図の状態にします.

その左にある▷を押してセル属性の設定項目を開き,【マニングの粗度係数】をチェックします.

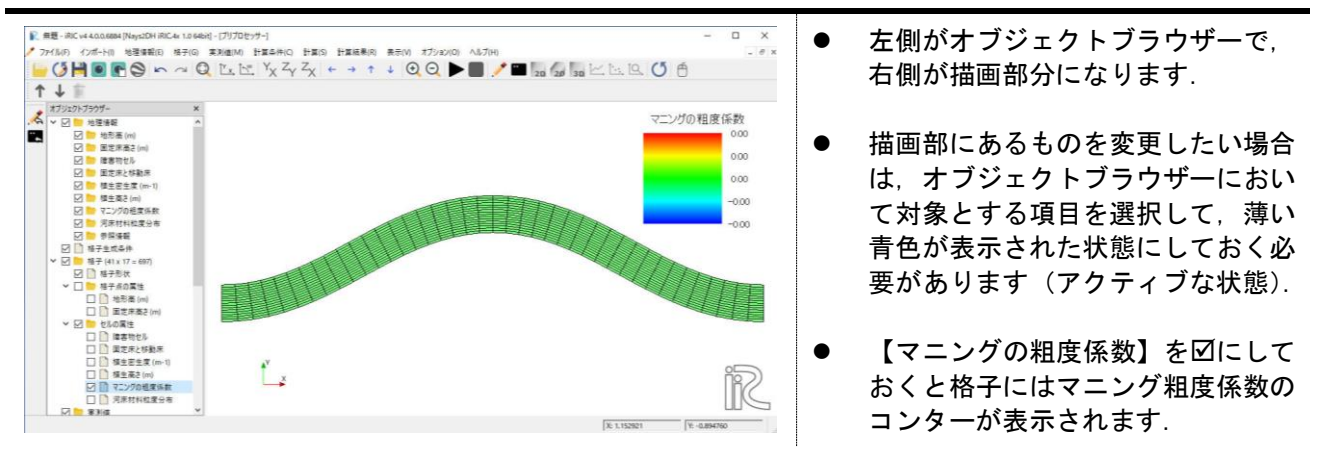

#### 計算領域全体をマウス操作で選択します.

選択後, 格子上で右クリックして, 【値の編集】を選択します.

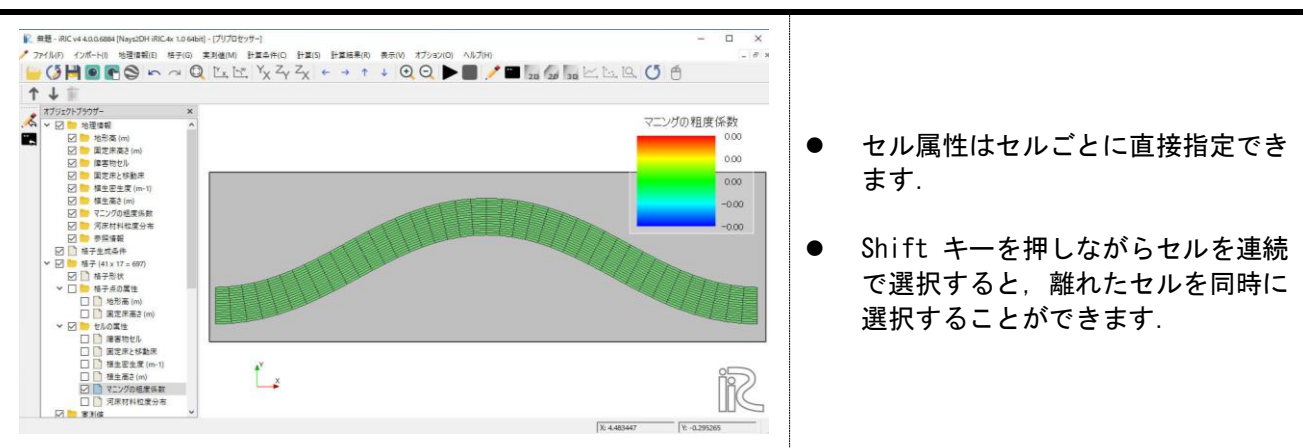

#### マニングの粗度係数の編集ダイアログで,粗度係数を設定します.

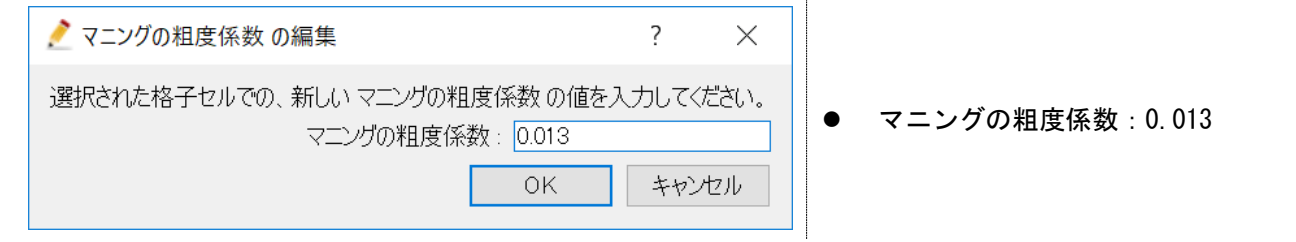

#### 3. 計算条件の設定

Nays2DH で計算に必要な条件を設定していきます. 変更点のみ記載していますので、ここで説明のない 設定は既定値のままで計算を行うことができます.

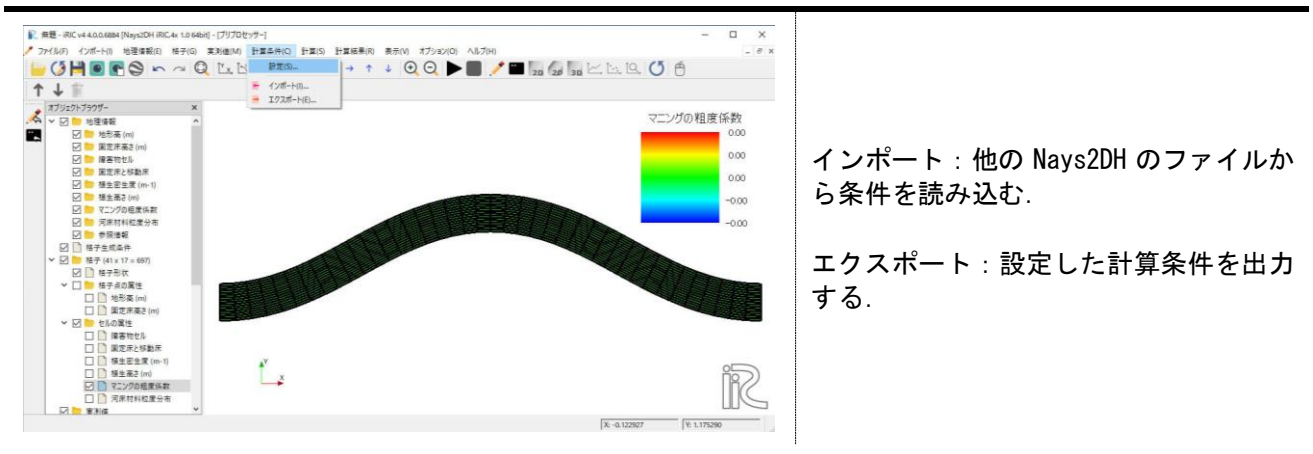

メニューバーの【計算条件】→【設定】を選択します.

「ソルバー・タイプ」で、計算モデルの設定をおこないます.

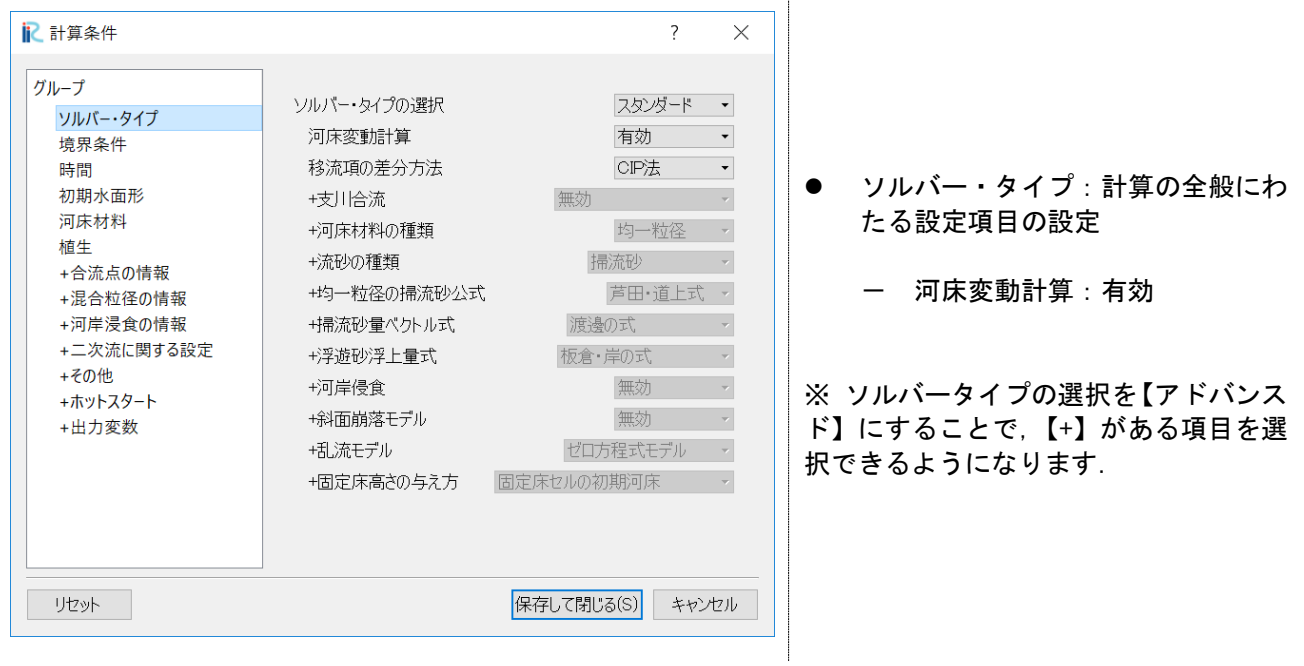

「境界条件」に関する設定を行います.

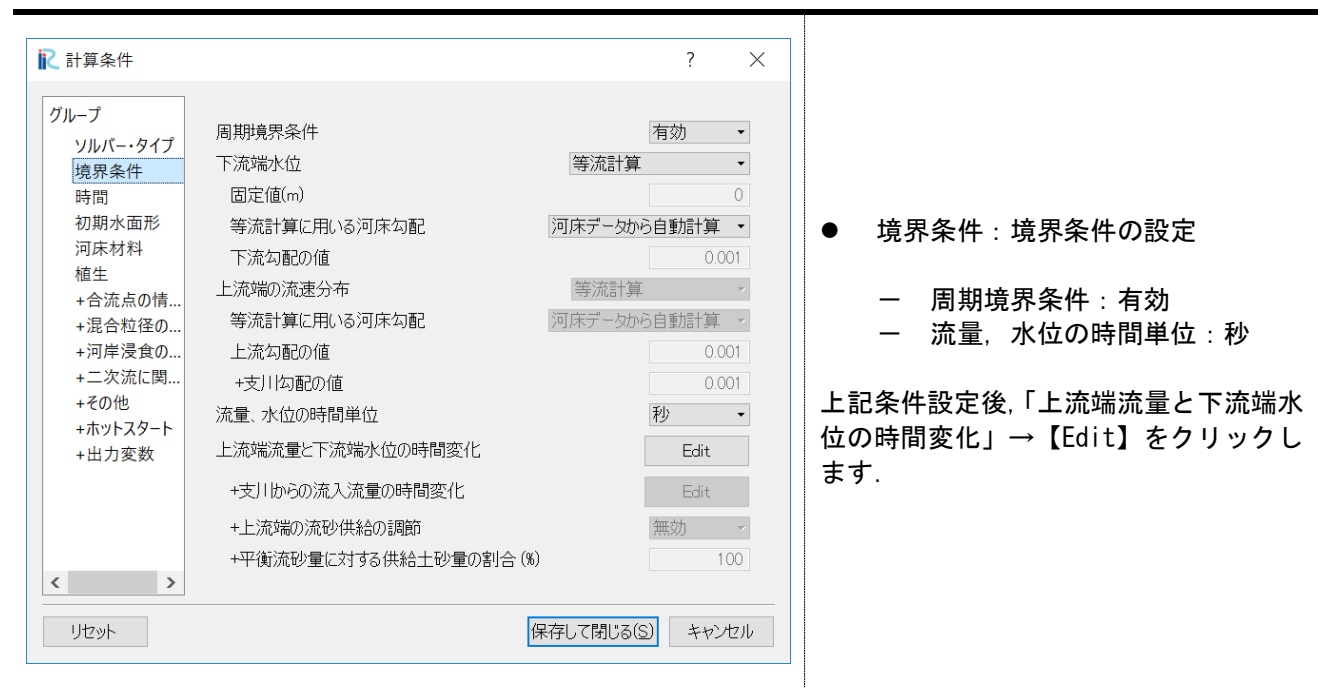

#### 上流端流量を設定します.

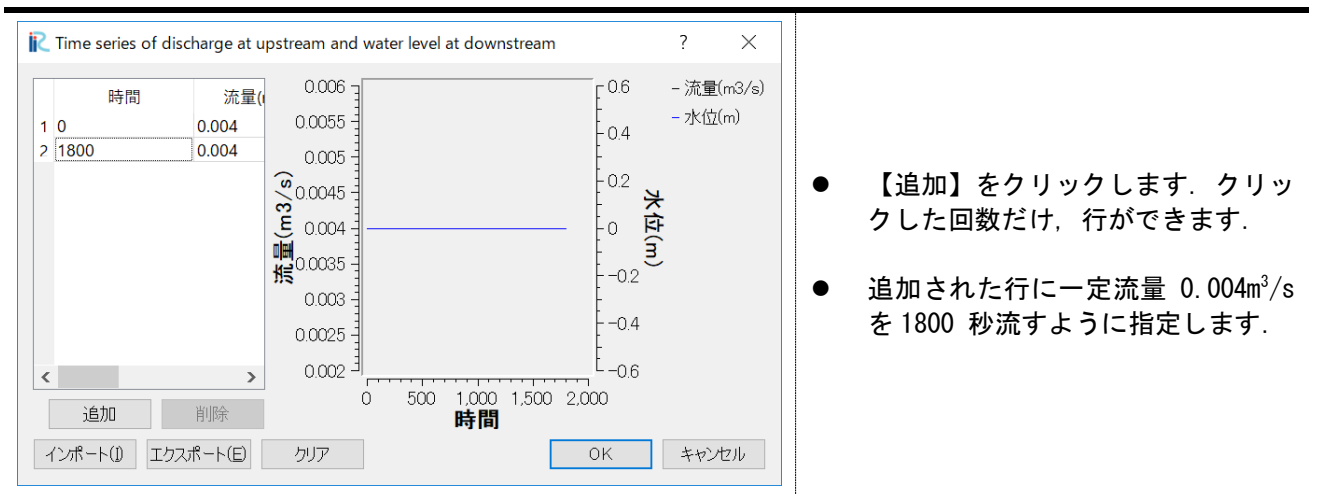

「時間」に関する設定を行います.

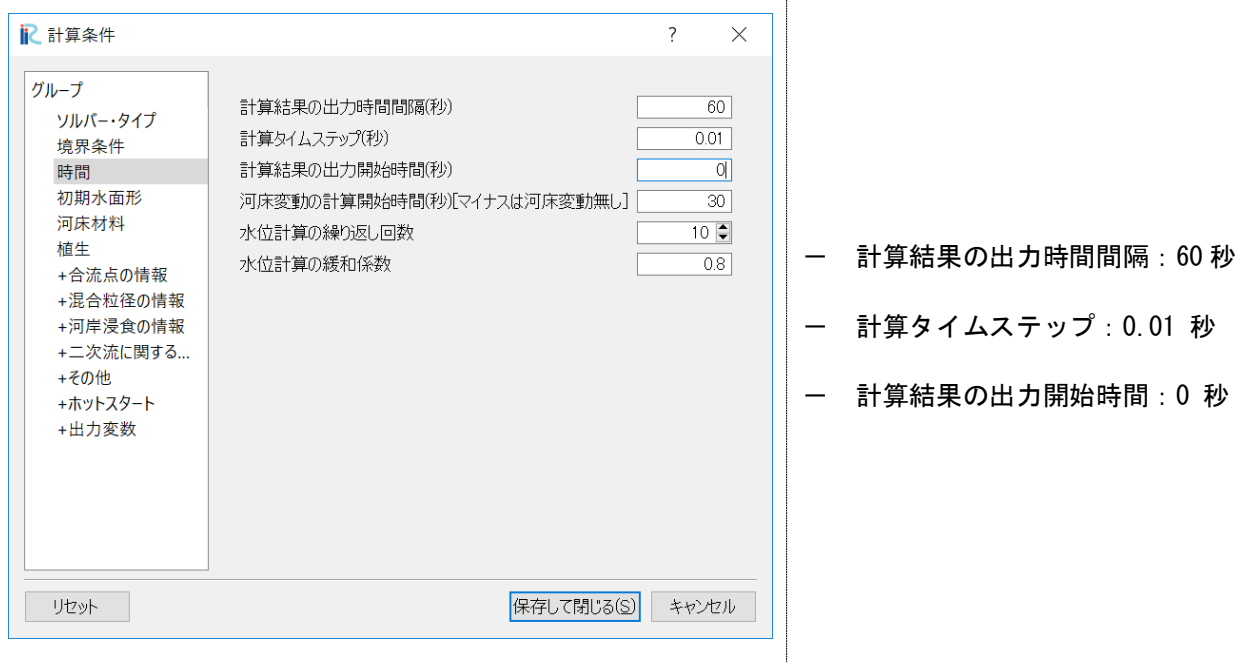

「河床材料」に関する設定を行います.

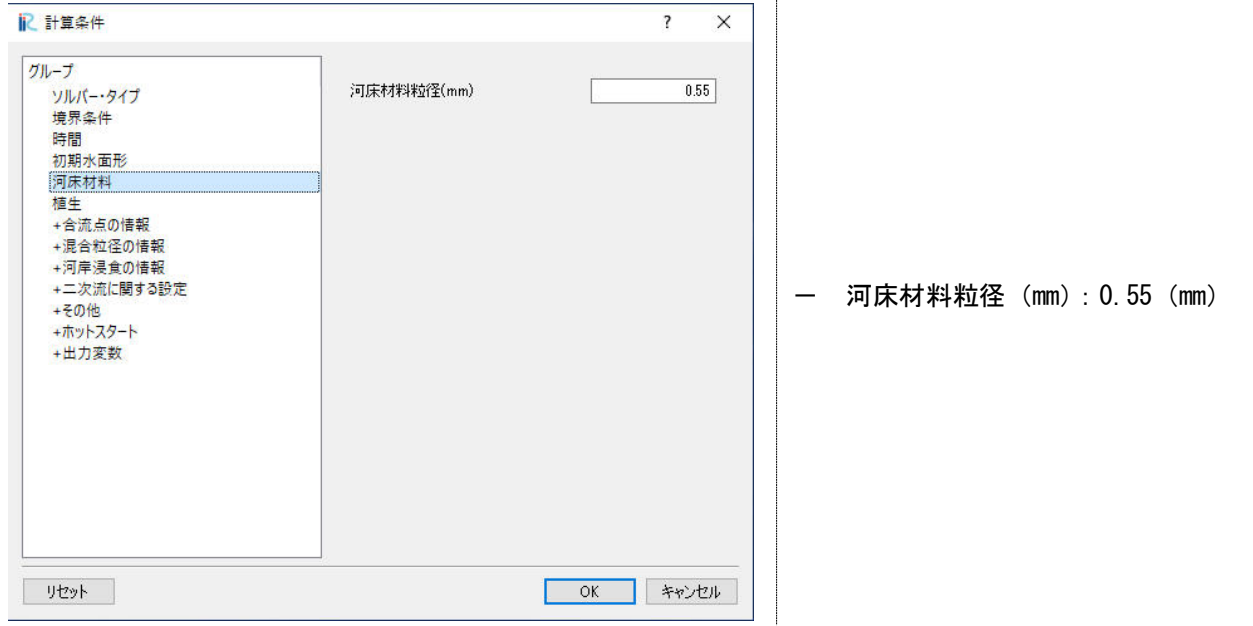

#### 4. 計算の実行

計算条件を設定後,計算を実行します.

メニューバーの【計算】→【実行】,もしくは図に示すをクリックし,計算を実行します.

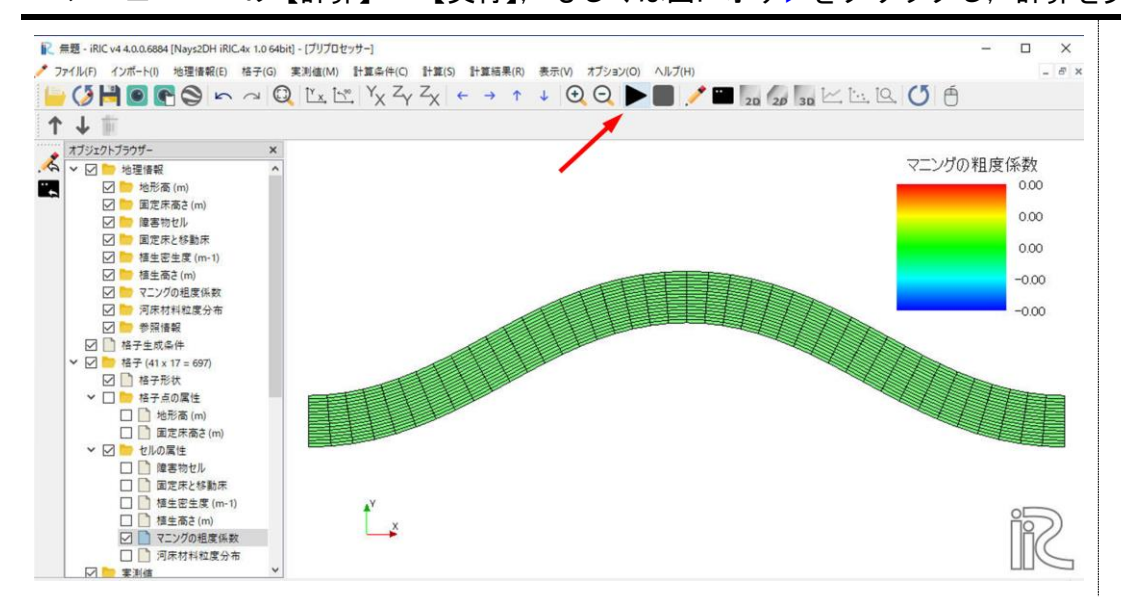

計算を実行する前に、現在のプロジェクトを保存することを推奨するメッセージが表示されま すので、「はい」をクリックしプロジェクトを保存してください。

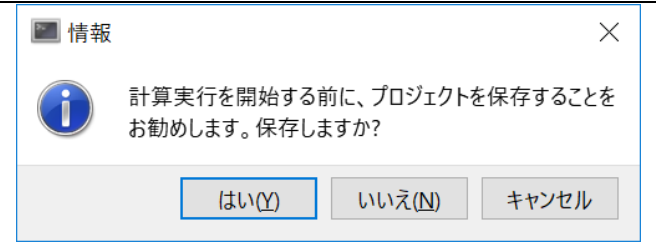

プロジェクトの保存方法には、「ファイルに保存(\*.ipro)」と「プロジェクトとして保存」の2 つの方法があります。ここでは、「ファイルに保存(\*.ipro)」を選択し保存してください。

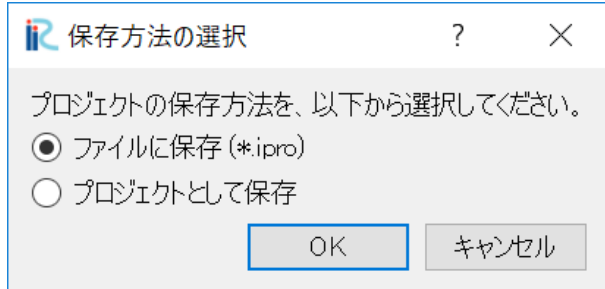

Nays2DH チュートリアル

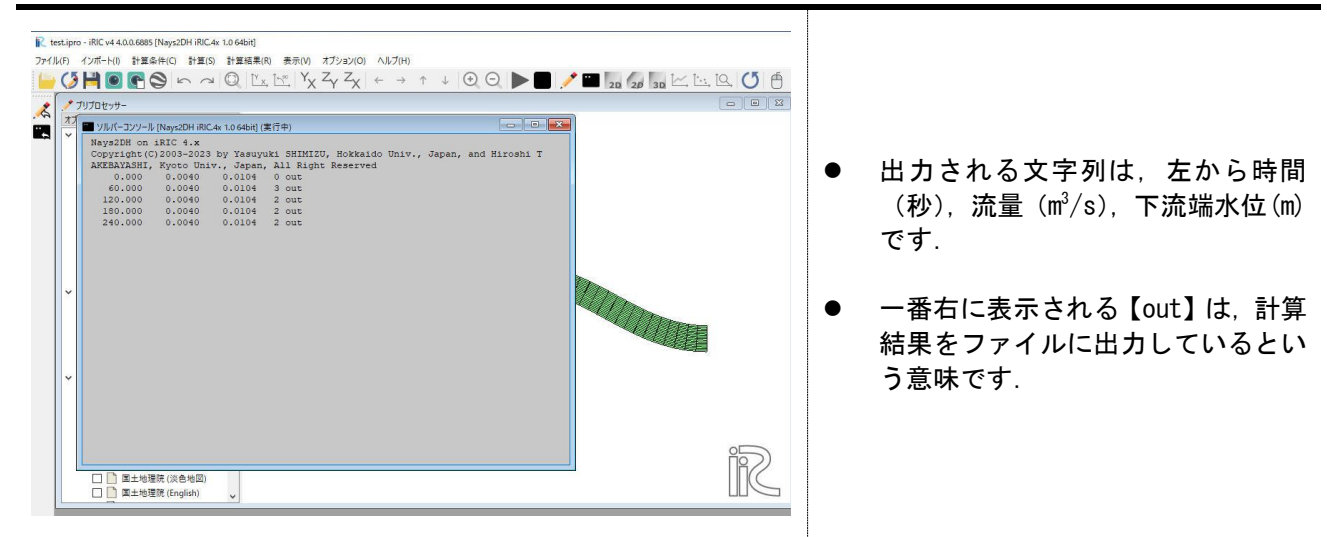

プロジェクトの保存が完了すると、ソルバーコンソールが立ち上がり,計算が開始されます.

左の図のように計算が終了するか,右の図のようにメニューバーの【計算結果】→【再読み込み】 を行うことで,計算結果を可視化できるようになります.

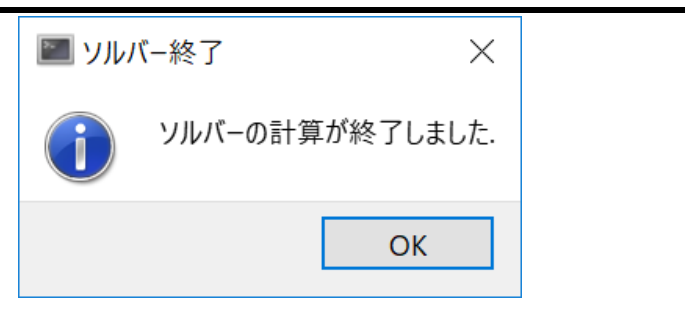

#### 5. 計算結果の可視化

出力された計算結果を可視化することで,計算結果の確認を行います.

メニューバーの【計算結果】→【新しい可視化ウインドウ(2D)を開く】を選択するか, 図に示す アイコンをクリックします.

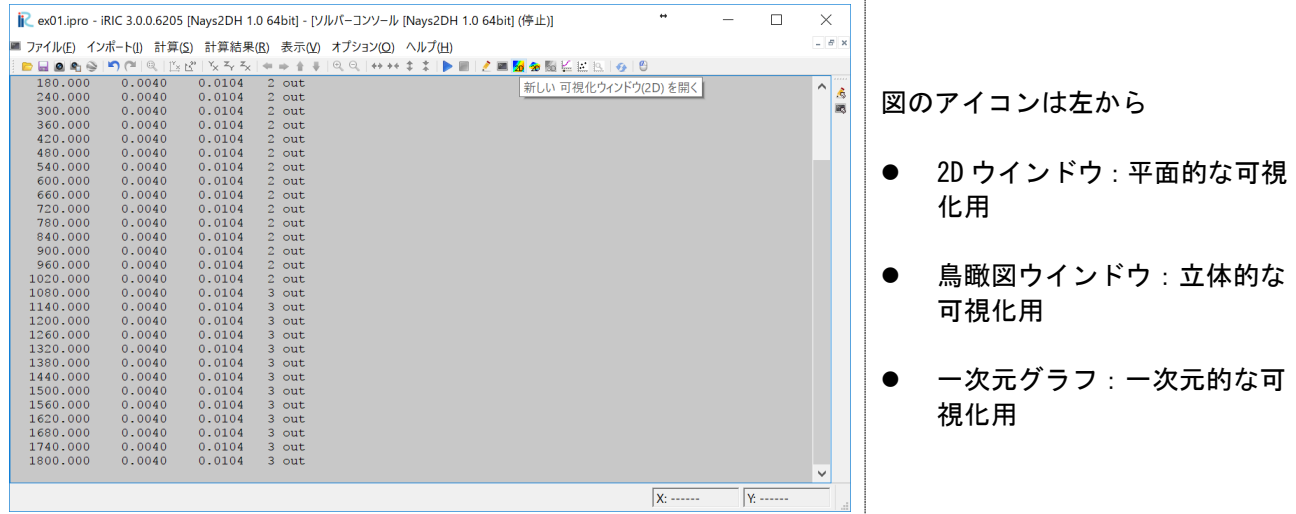

可視化用の画面が立ち上がります.

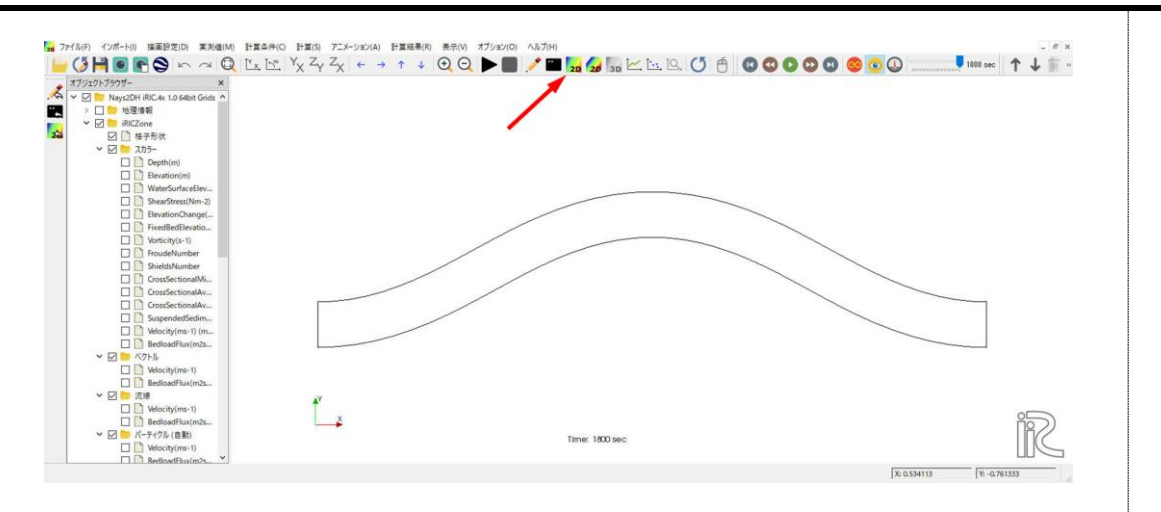

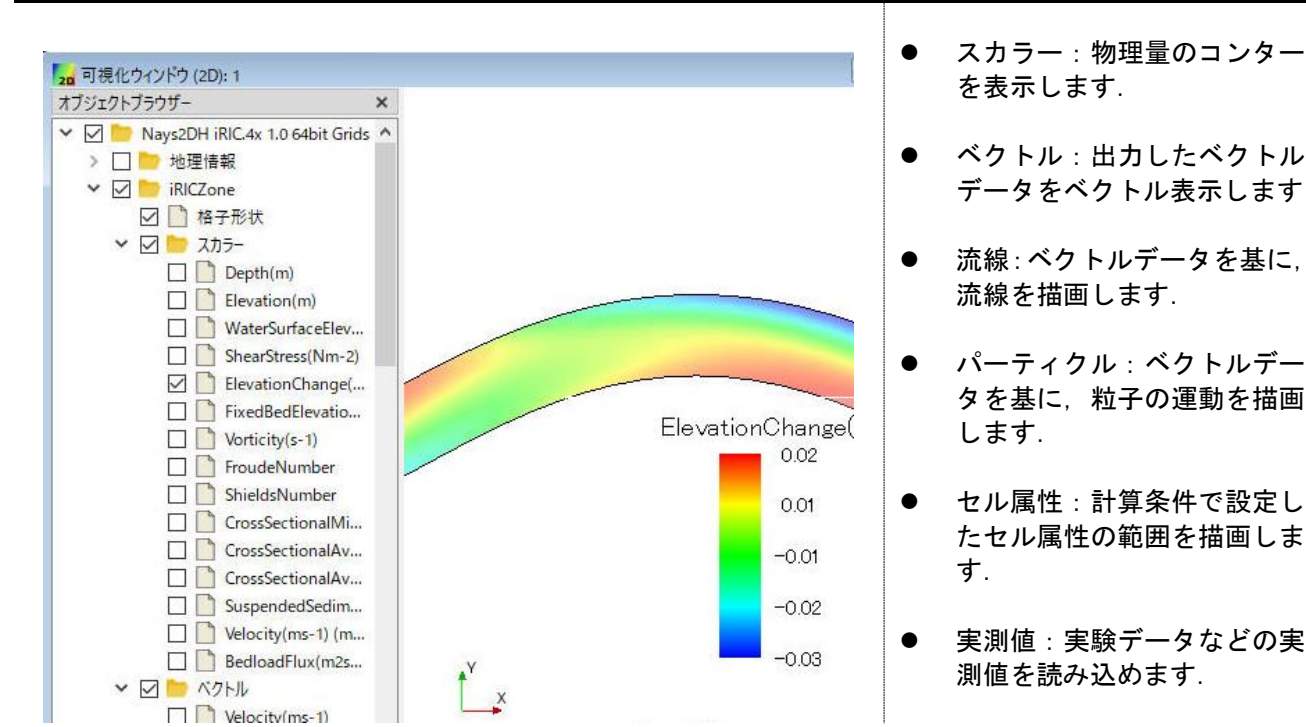

計算結果物理量をコンターで表示するために、「スカラー」において可視化したい物理量にチェ ックをつけます.ここでは,河床変動量を可視化するために,ElevationChange を指定します.

コンターの範囲等を変更するために,「スカラー>ElevationChange(m)」を右クリックし「プロパ ティ」をクリックします.

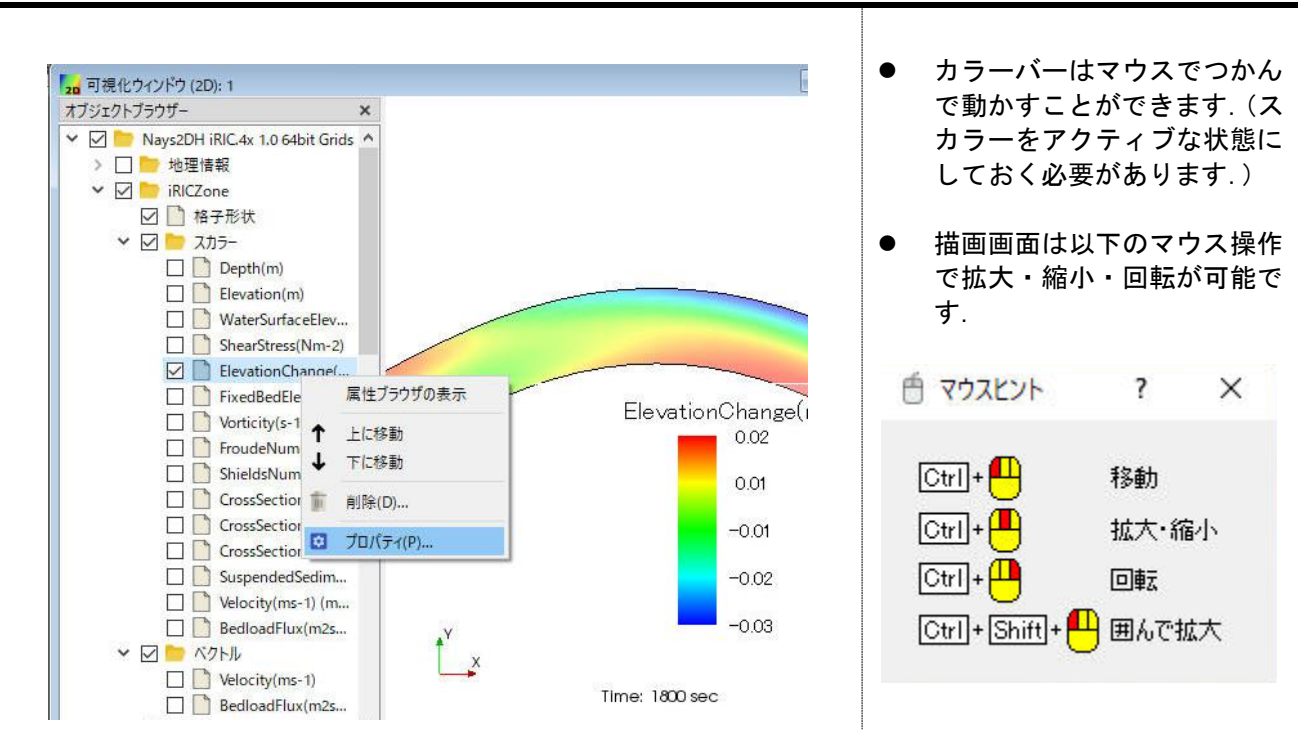

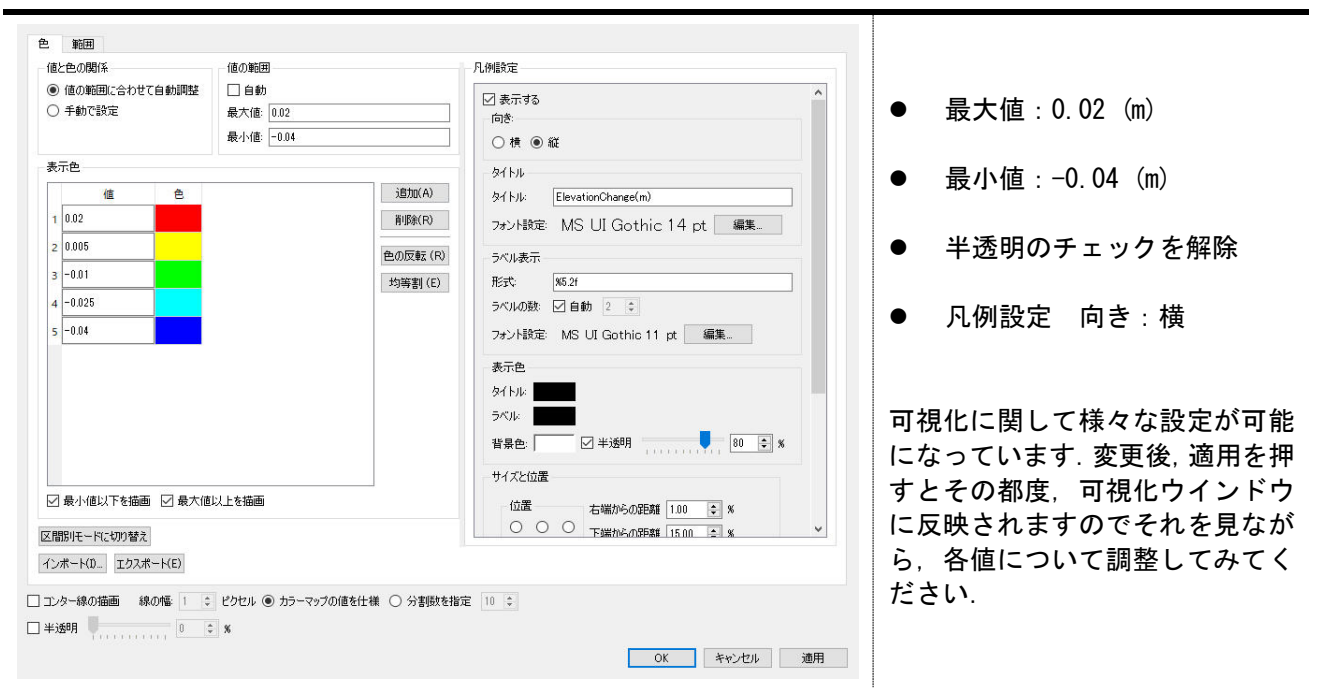

### カラーバーの最大値や最小値,分割数などを変更できます.

河床変動量が見やすくなりました.明瞭な固定砂州と外岸側の洗掘が確認できます.

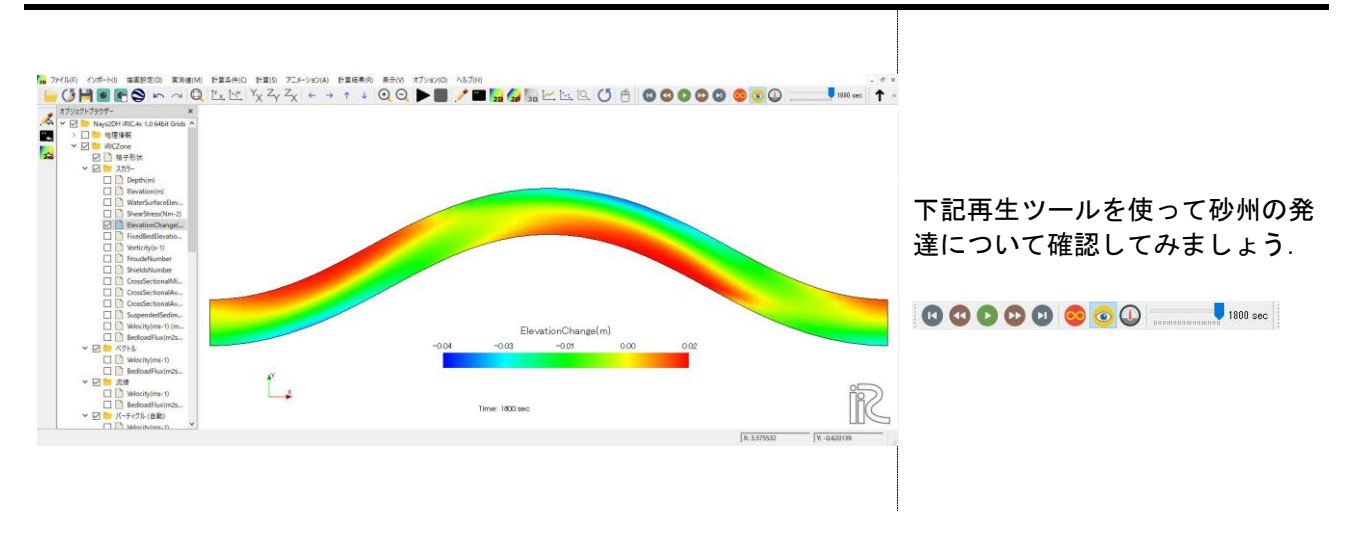

次にベクトルを可視化します. オブジェクトブラウザーの【ベクトル】→【Velocity】にチェッ クを入れます.

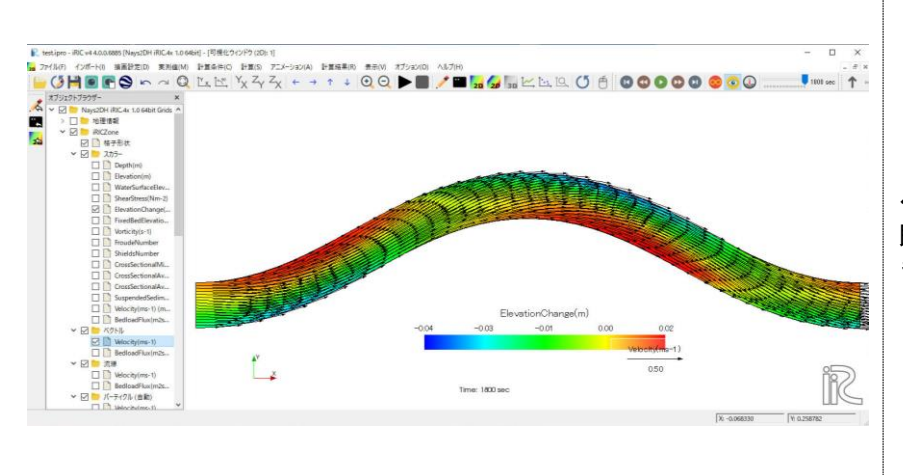

ベクトルが可視化されましたが, 既定の設定では,ベクトルが長す ぎます.

ベクトルの設定を変更するため,【ベクトル】を右クリックし,【プロパティ】を選択して,ベク トル設定ダイアログを表示させます.

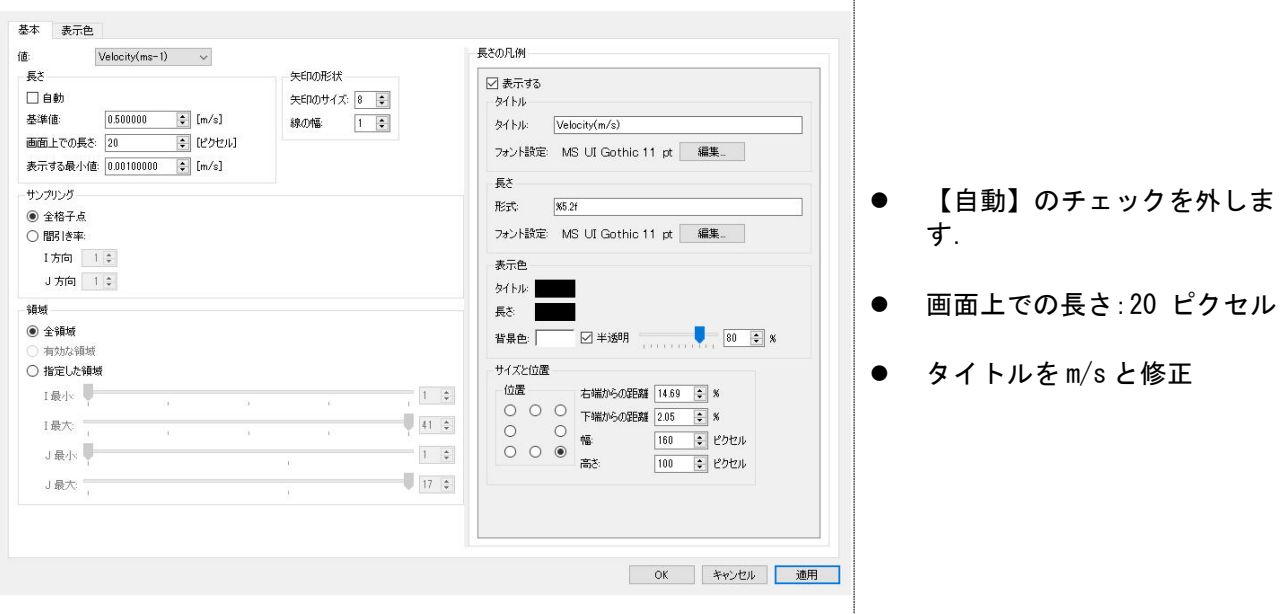

ベクトルの長さが調節され、見やすくなりました.

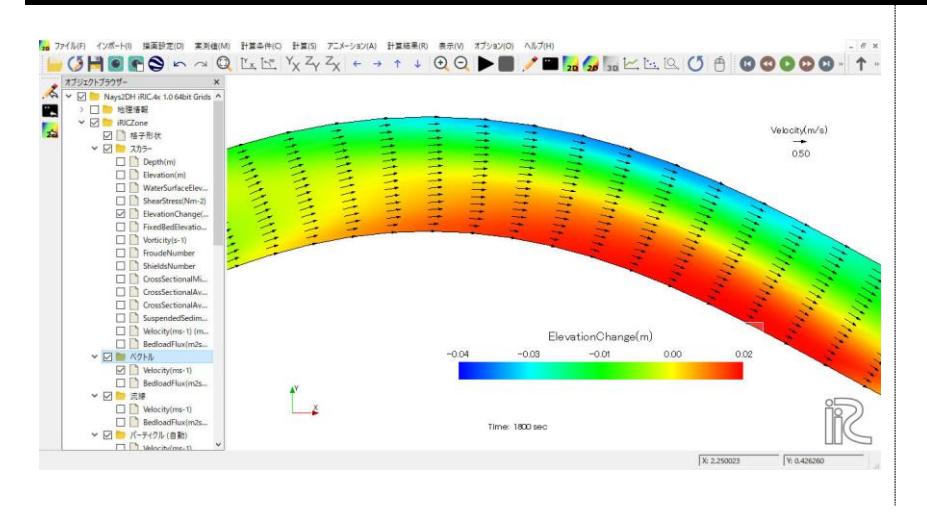

# 次に,横断面の水位と河床のグラフを作成します.

メニューバーの【計算結果】→【新しいグラフウインドウを開く】を選択します.

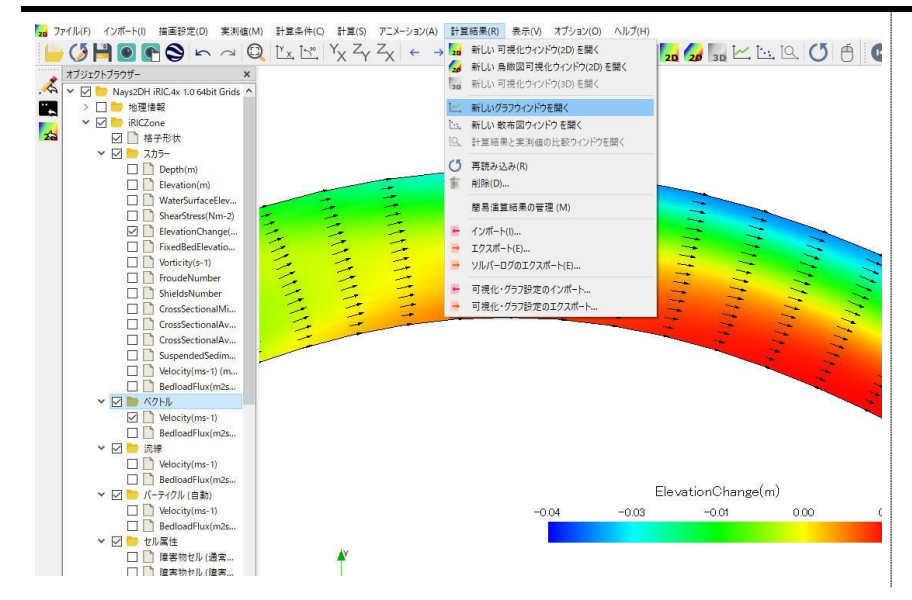

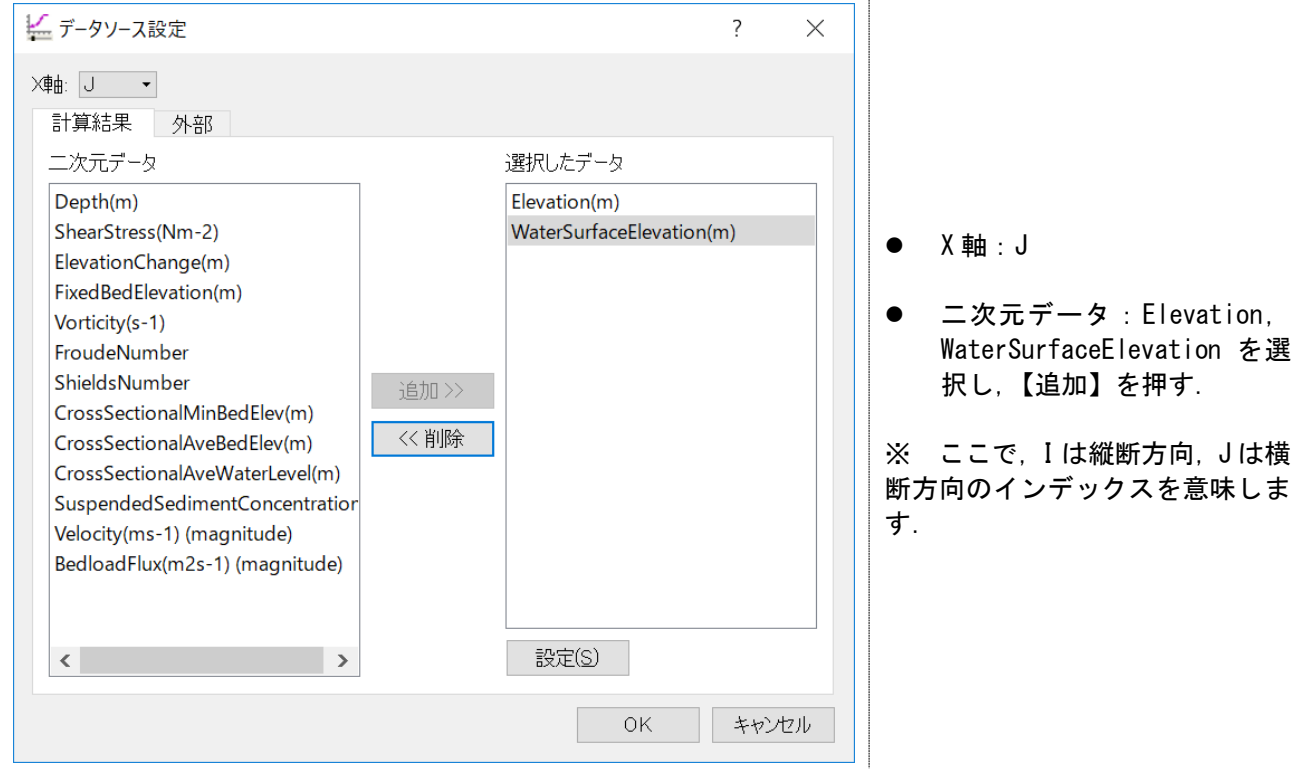

以下のダイアログが現れます.横断面の水位と河床を描画するように設定します.

#### 水位と河床が可視化されました. 【描画設定】をクリックし,設定を変更します.

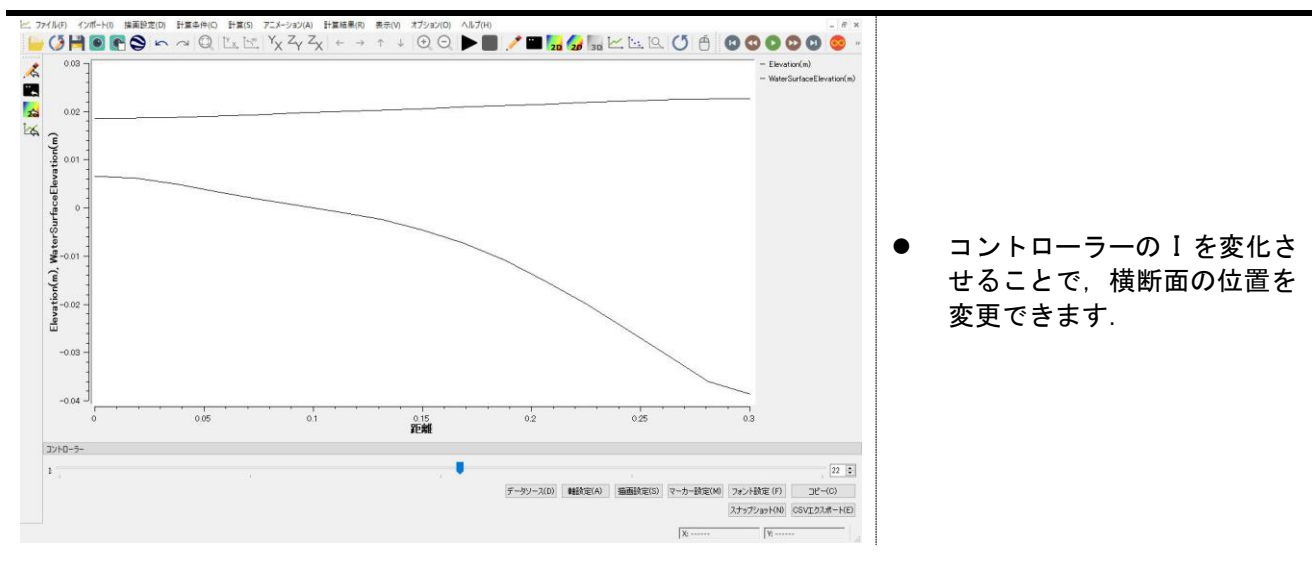

線のスタイル, 線幅, 色を変更できます.

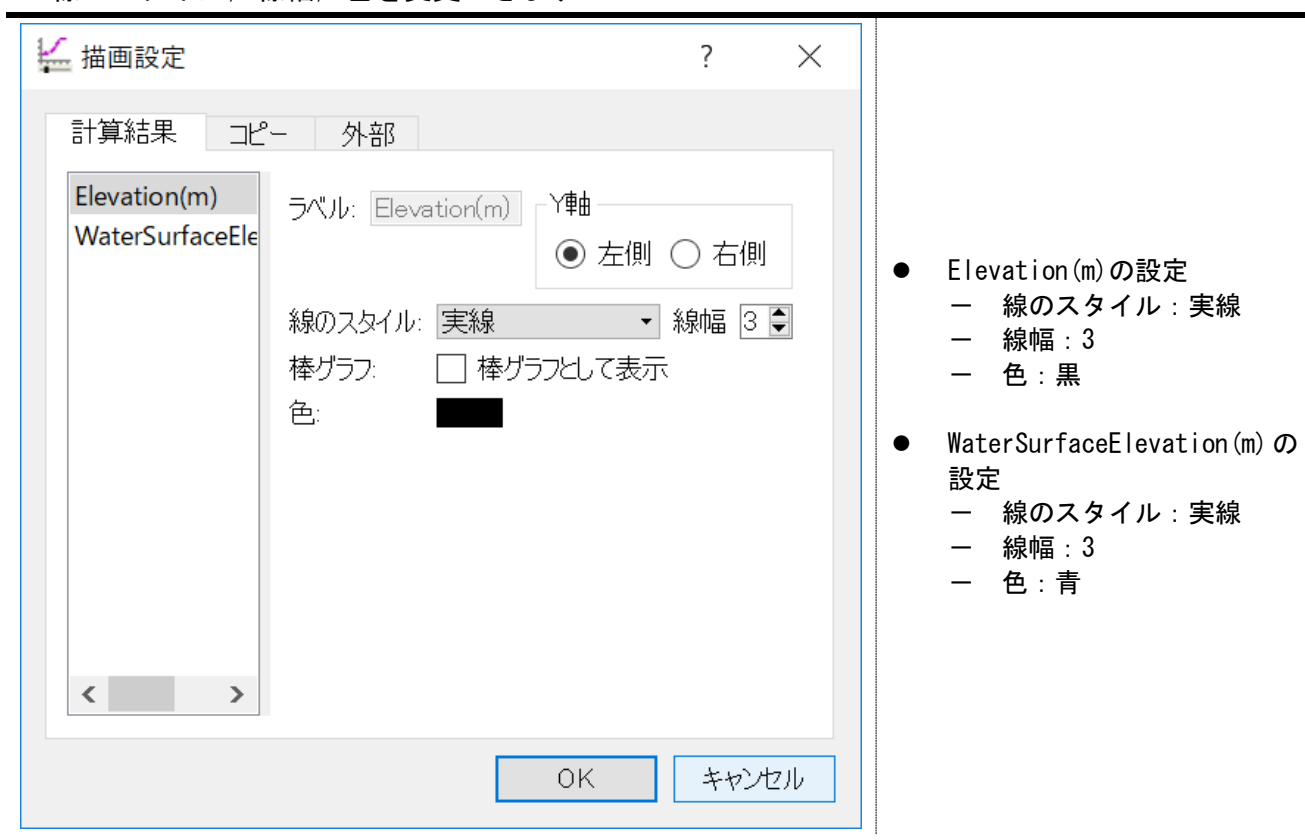

### 水面と河床の表示が見やすくなりました.

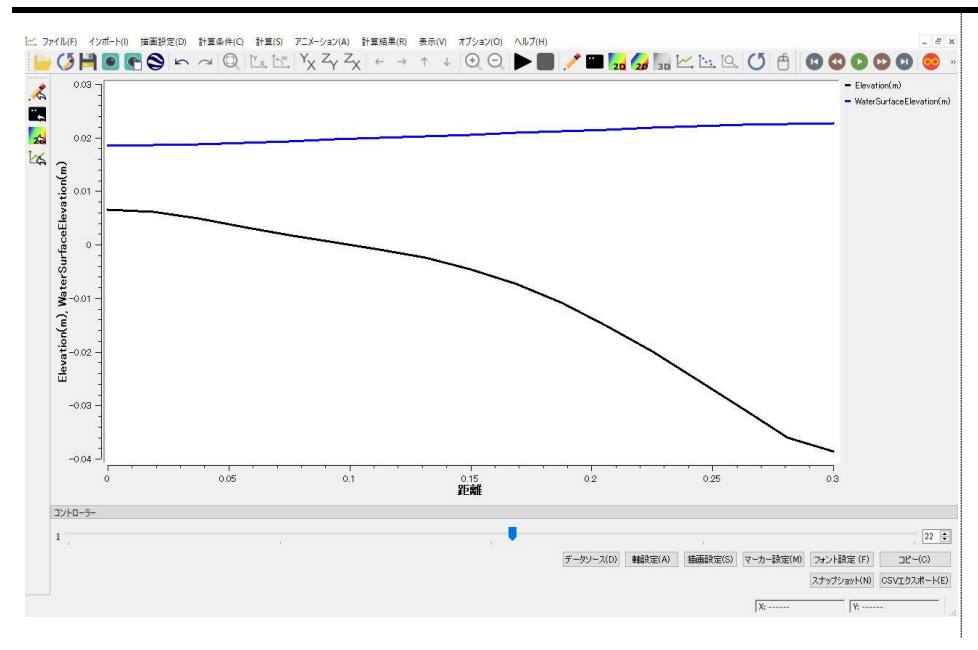

最後に河床変動量について,計算結果と実測値を比較します. オブジェクトブラウザーで【実測値】を右クリックし,【インポート】を選択します.

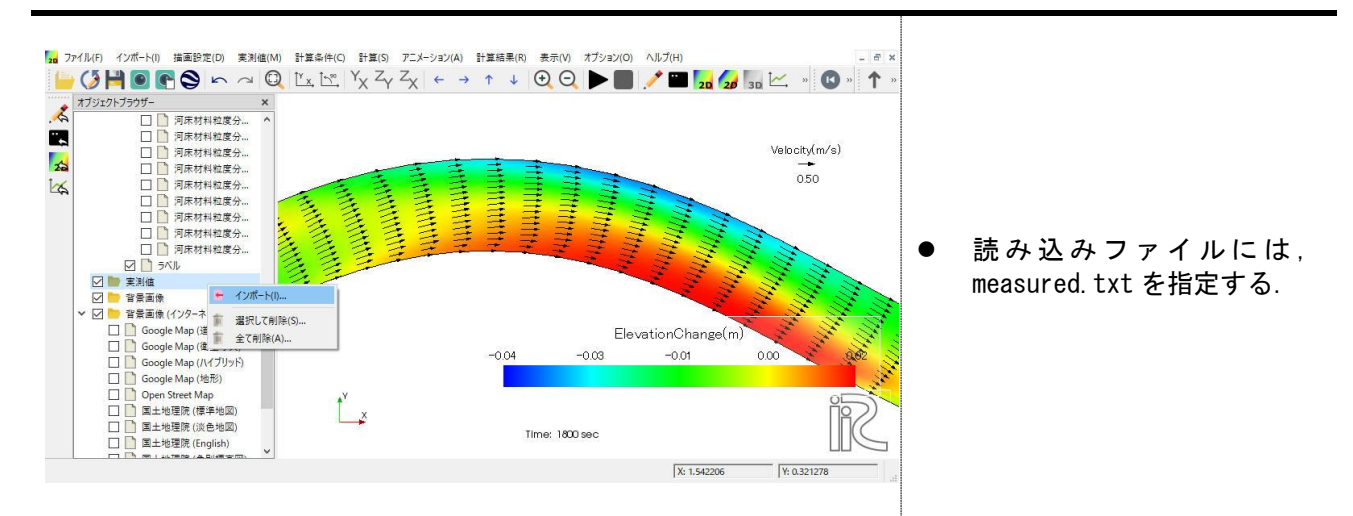

実測値が読み込まれました. スカラーとカラーバーの範囲を同じに設定します.

設定はスカラーの場合と同様で,【実測値】の【スカラー】を右クリックし,【プロパティ】から 行うことができます.

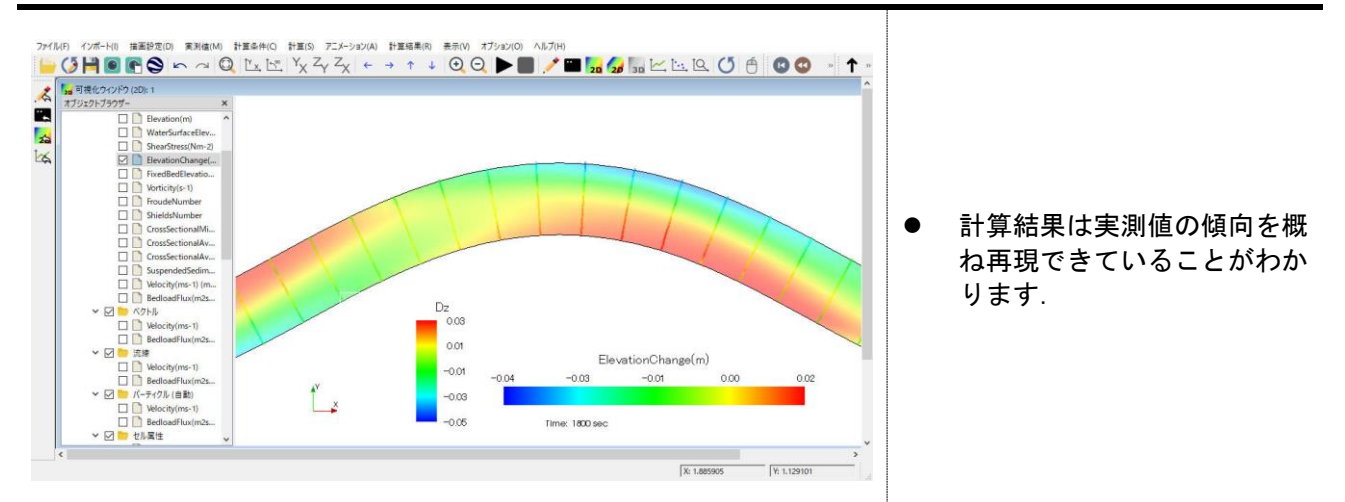

より定量的な比較を行ってみます.メニューバーにおいて,【計算結果】⇒【実測値と比較】と進 みます.

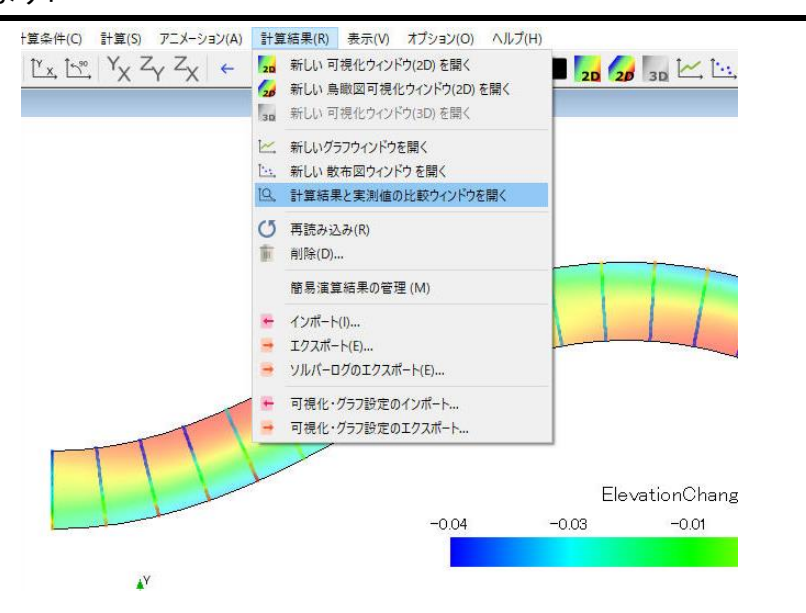

実測値と計算結果の比較設定ウインドウが立ち上がります.河床変動量を比較するため,計算結果 の物理量を ElevationChange (m), 実測値を Dz とし, タイムステップを 1800 (秒) とします.

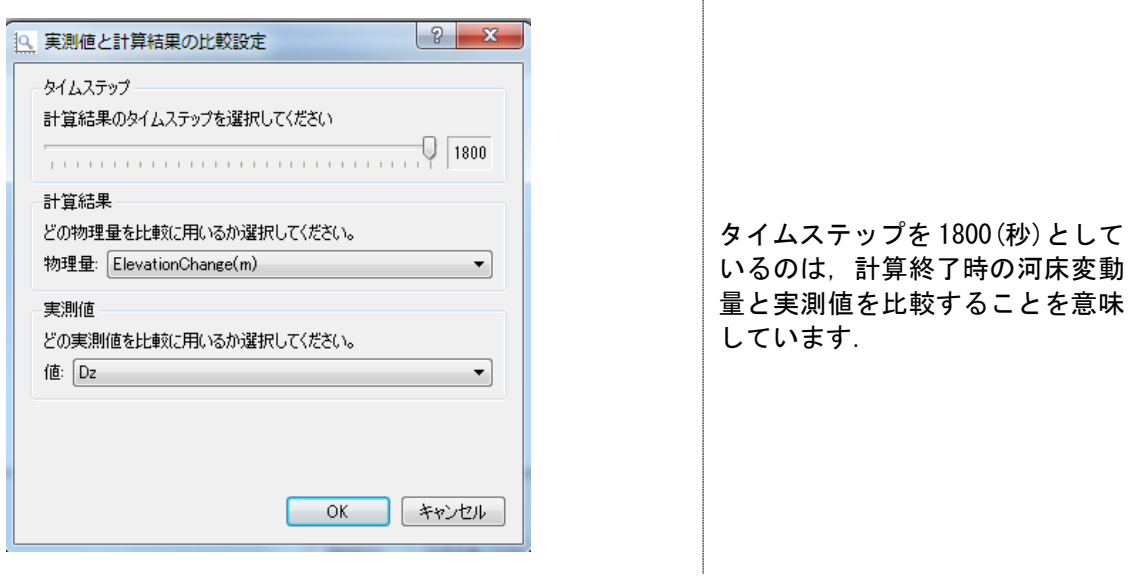

グラフの種類を【実測値 vs 計算結果】と設定すると,以下の様なグラフが書けます.ここで,図 中の直線は実測値=計算結果である関係を意味しています.計算結果は,この線の周りに散らばっ ており,計算結果が実測値の傾向を良く表現できていることがわかります.計算格子やパラメータ 等を変化させ,この傾向がどのように変わるか試してみましょう.

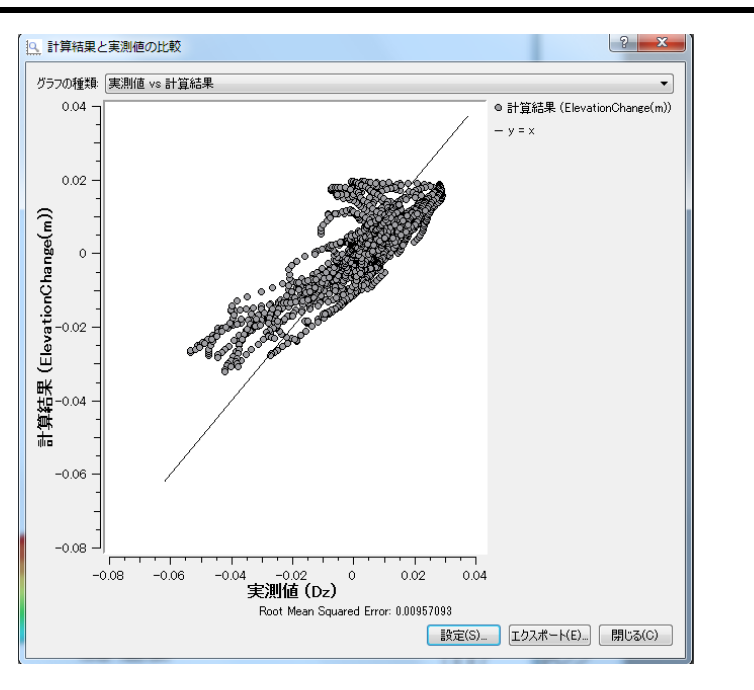

# III.実河川における流れと河床変動の計算

● 目的

河川横断測量データから計算格子を作成する方法を習得すると共に,実河川における流れと河床 変動の解析手順を理解し,計算結果を可視化して確認することを目的とします.

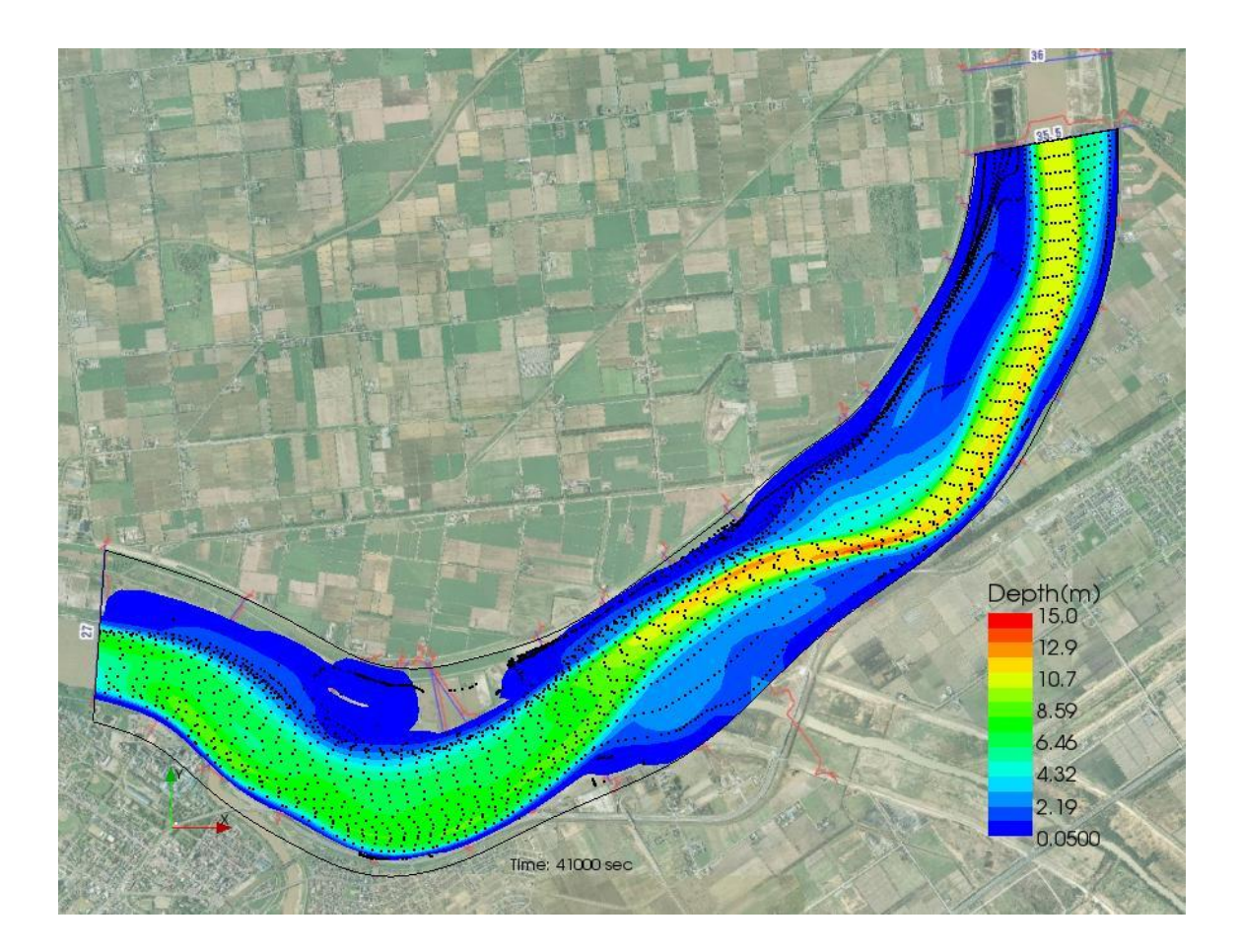

#### 1. 計算格子の作成

河川横断測量データを利用して計算格子を作成します.

メニューバーの【インポート】→【地理情報】→【地形高】を選択します.

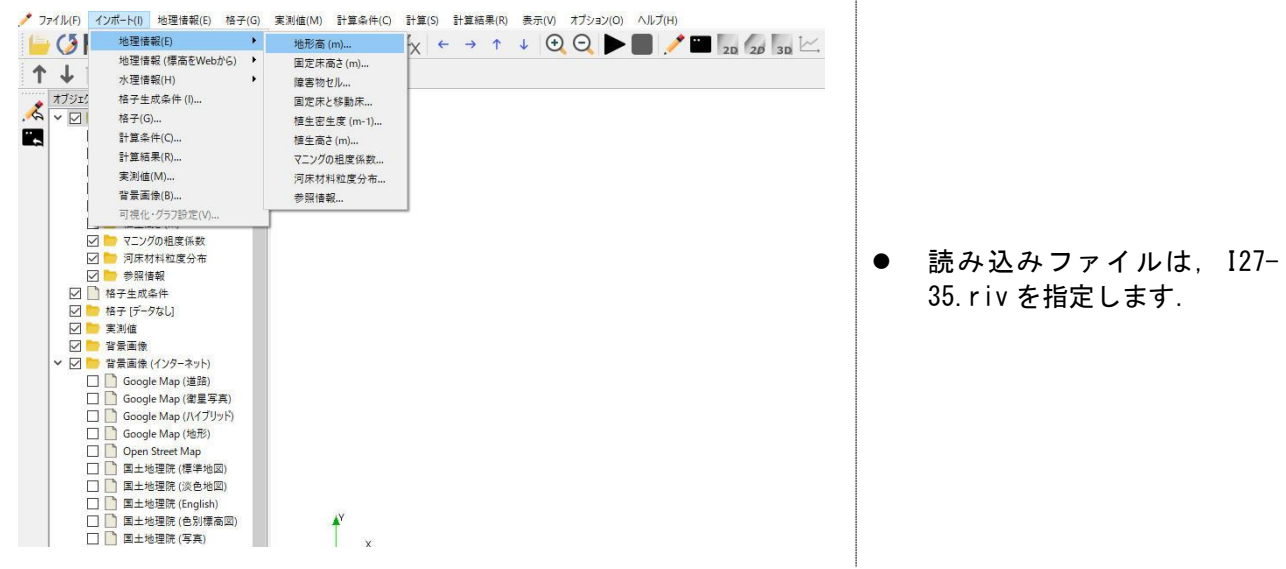

### 河川測量データ インポート設定ダイアログが開きます.

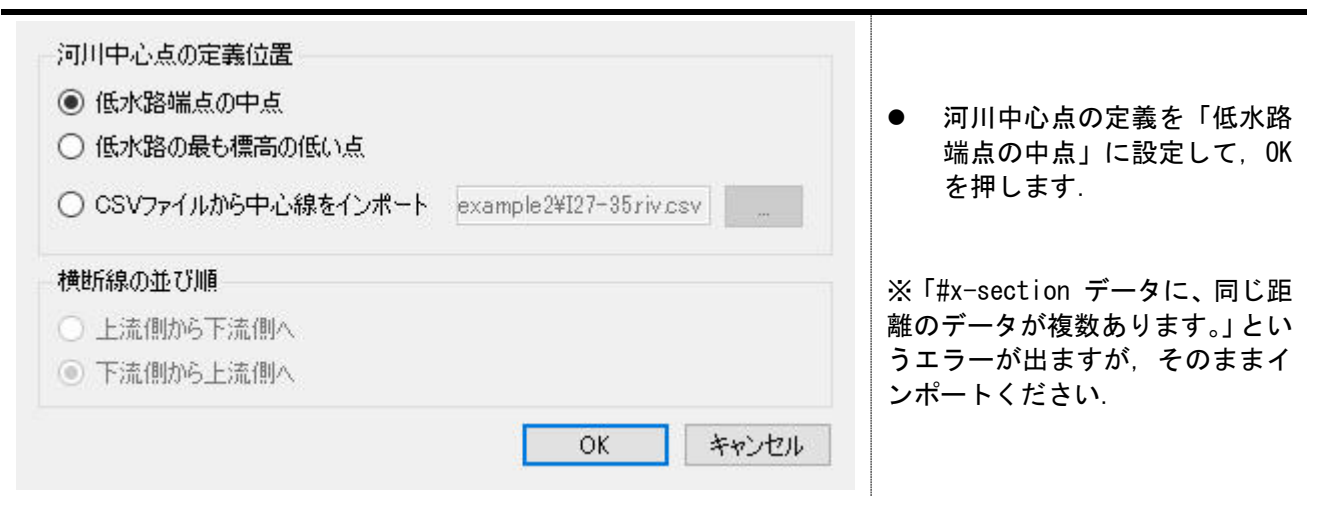

読み込みに成功すると,横断測量データが描画されます. 次に,背景画像を読み込みます.「ファイル>プロパティ」をクリックします

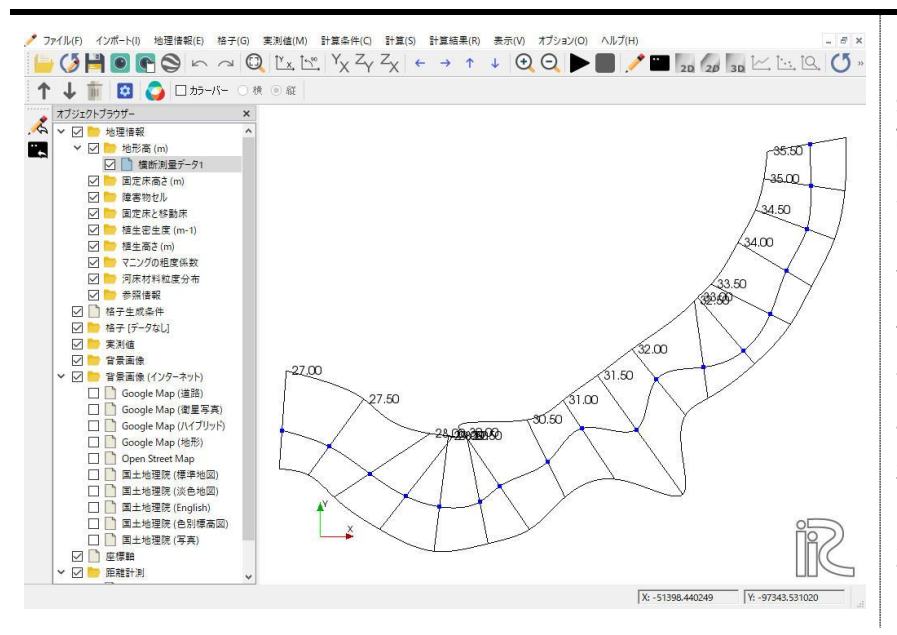

メニューバーの【インポート】→ 【背景画像】から背景画像を読み 込むこともできます。 読み込みファイルは, I27-35. jpg を指定するか,以下に示す手順で 背景画像を読み込みます.

#### 背景画像

計算格子の作成時に地図や航空写 真などの背景画像を取り込むこと によって,堤防や河岸線,低水路と 高水敷の境界線などを考慮した計 算格子の作成が可能となります. また,後述の植生セル,固定床セ ル,障害物セルなどの指定も,背景 画像を参照しながら、設定するこ とが可能となります.

読み込んだデータの座標系を設定します。「座標系>編集」をクリックします。

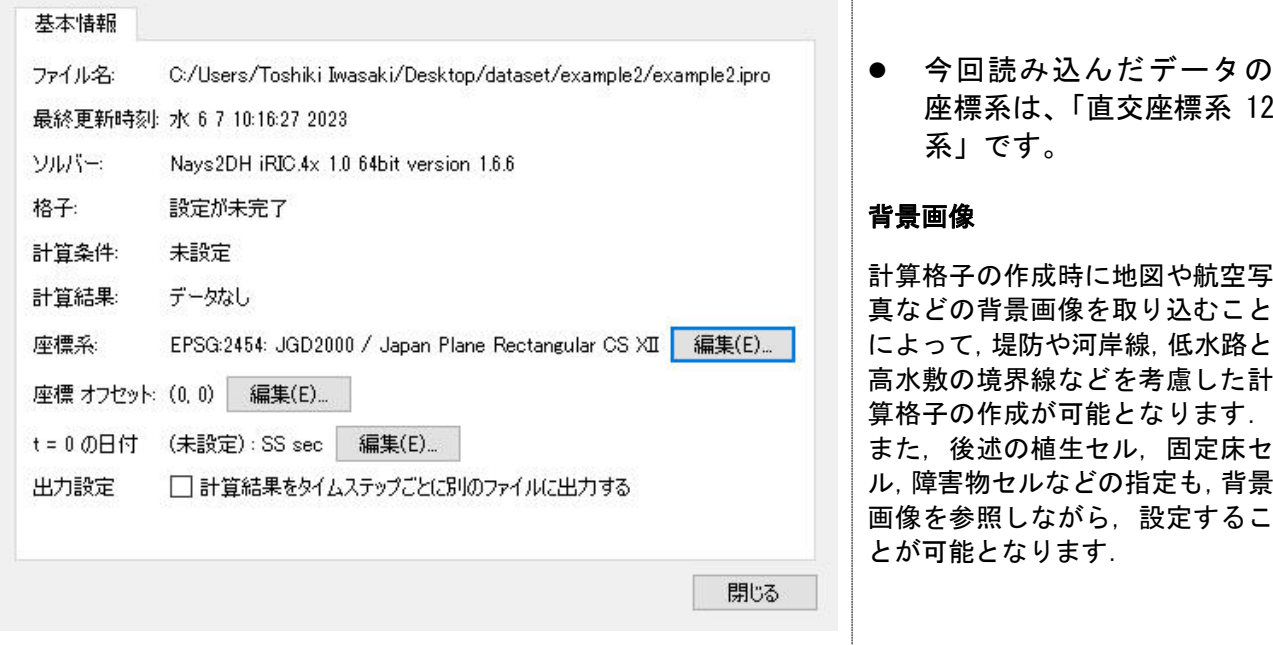

座標系の選択画面が表示されます。検索ウィンドウに"jgd"と入力します。 "EPSG:2454 JGD2000 / Japan Plane Rectangular CS XII"を選択し、"OK"をクリックします。 プロジェクトプロパティ設定画面に戻りますので、「閉じる」をクリックしてください。

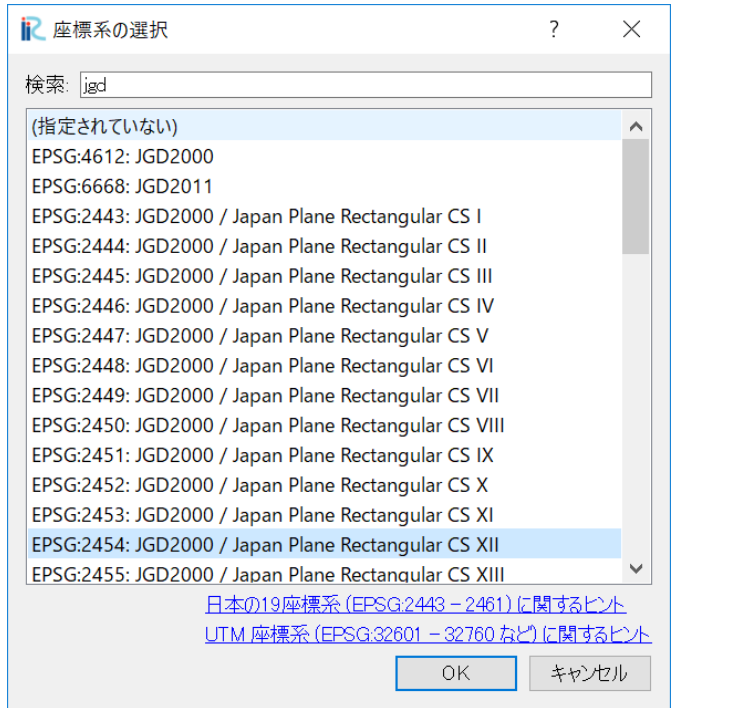

上記設定で、読み込んだ河川測量データの座標系が設定されました。

「背景画像(インターネット)」にある Google Map (衛星写真)や国土地理院 (標準地図)などを 選択チェックしてみてください。

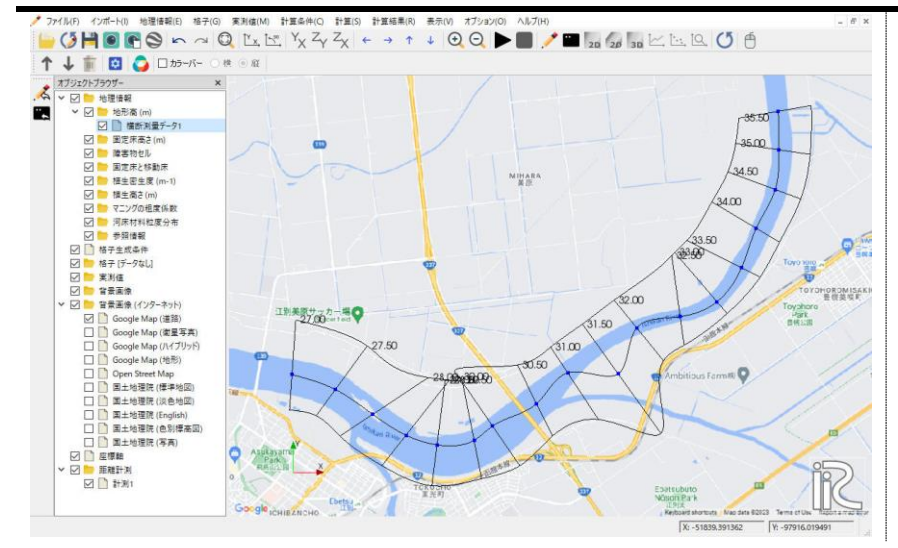

背景画像 (インターネット)には、 地理院地図やそのほか様々な画像 を表示することが可能です。 「オプション>背景画像(インタ ーネット)」から設定することがで きます。

※Google map の情報を使用するた めには,API キーを取得し設定する 必要があります.

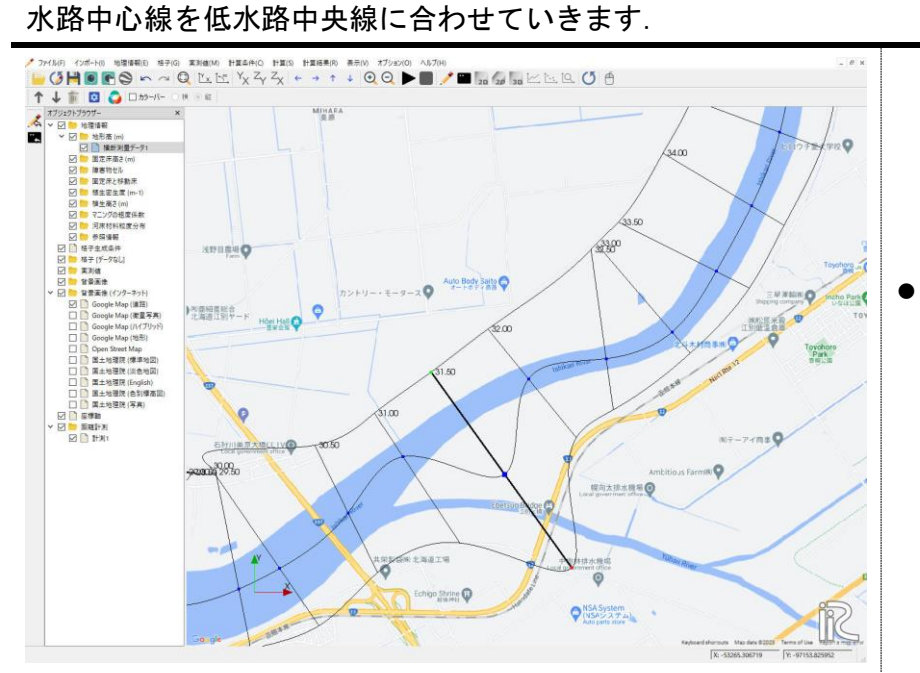

● 測線を選択しておき、Shift キーを押しながら、水路中心 点の青丸に近づけると,マウ スで中心点を動かすことがで きます.

#### 水路中心点が低水路中心線に合わせることができました.

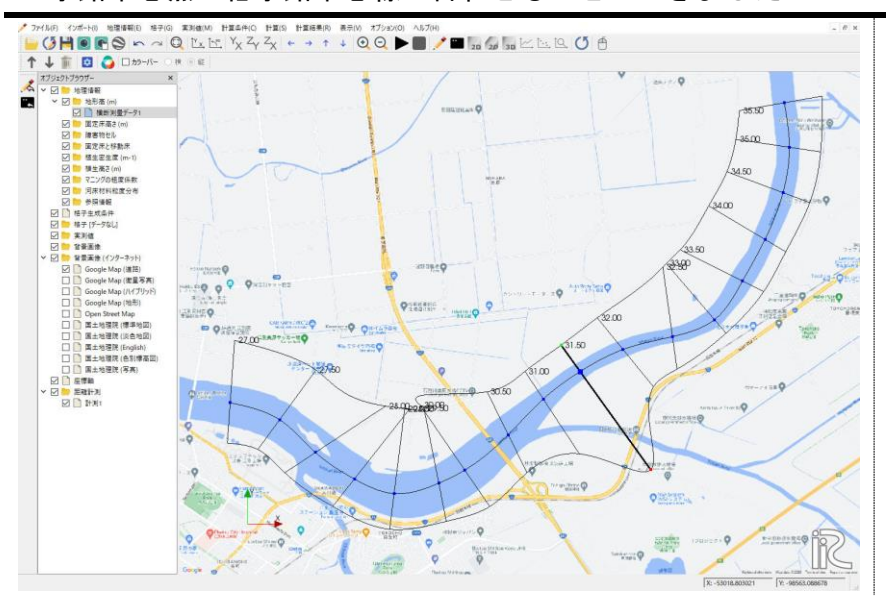

計算格子生成条件を設定していきます.

左図のようにメニューバーの【格子】→【格子生成アルゴリズムの選択】を選択します. 右図の画面で【ポアソン方程式を解いて格子を生成】を選択します.

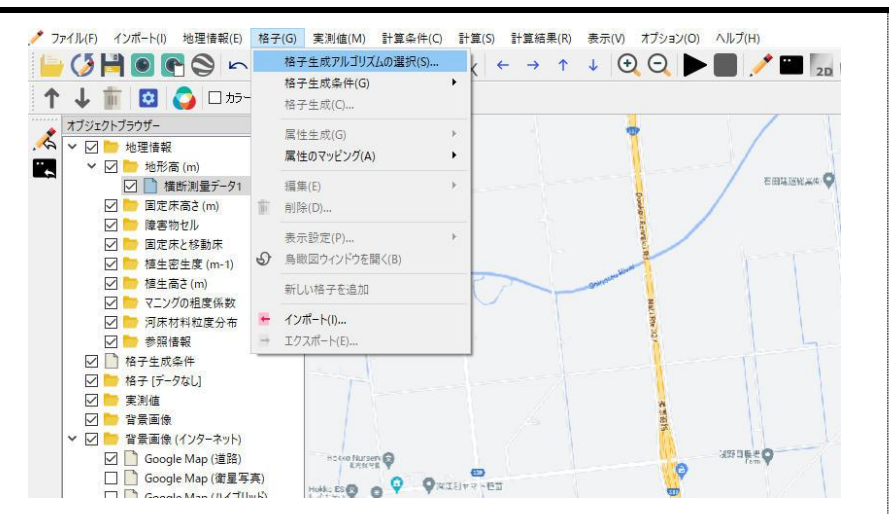

そのまま、「OK」ボタンをクリックします。

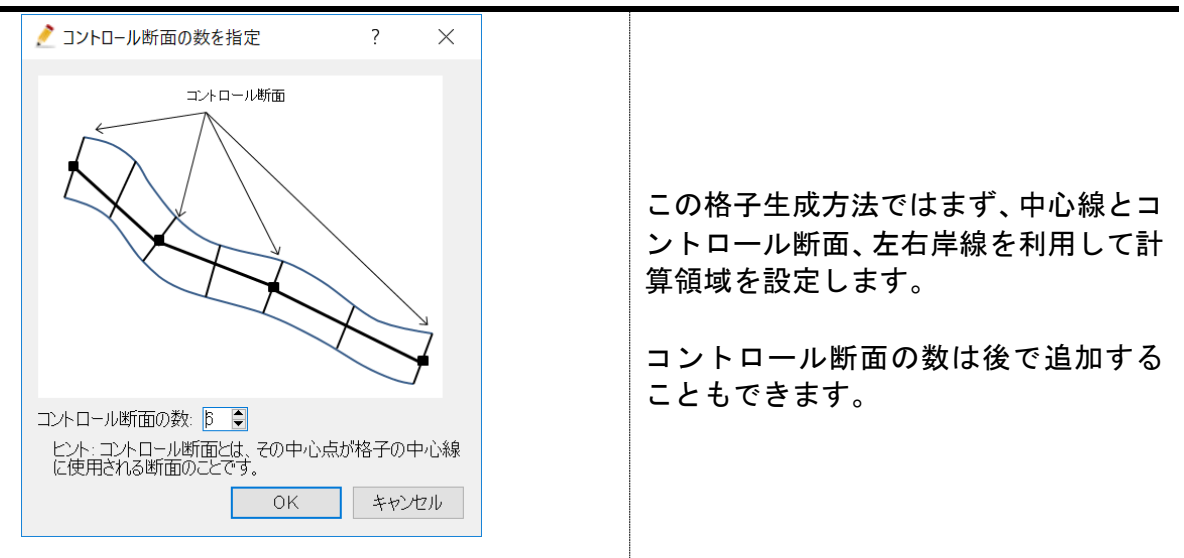

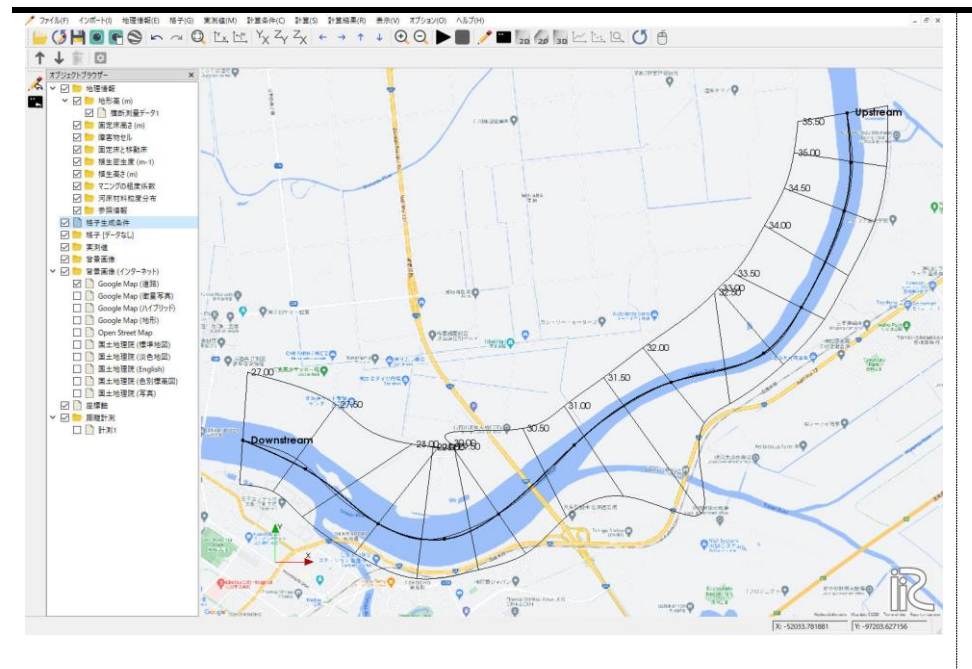

まず、中心線がおおむね低水路中央を通るようにマウスで中心線を編集します。 頂点数が足りない場合は、右クリックから追加することができます。

次に、右クリックメニューから「左岸線・右岸線の生成」をクリックします。中心線からの距離を 入力する画面が表示されます。おおよその距離を入力してください。今回は左岸線、右岸線ともに 300m とします。

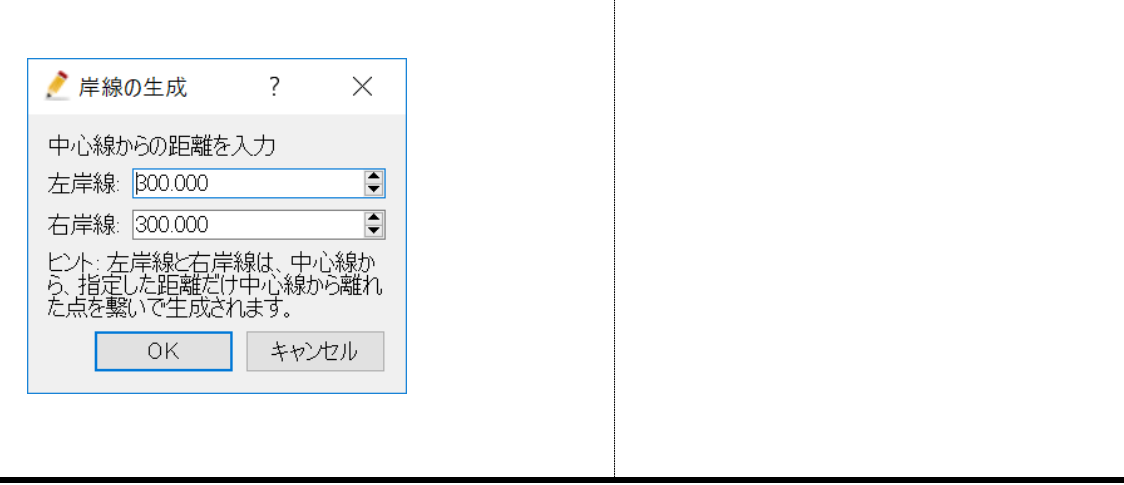

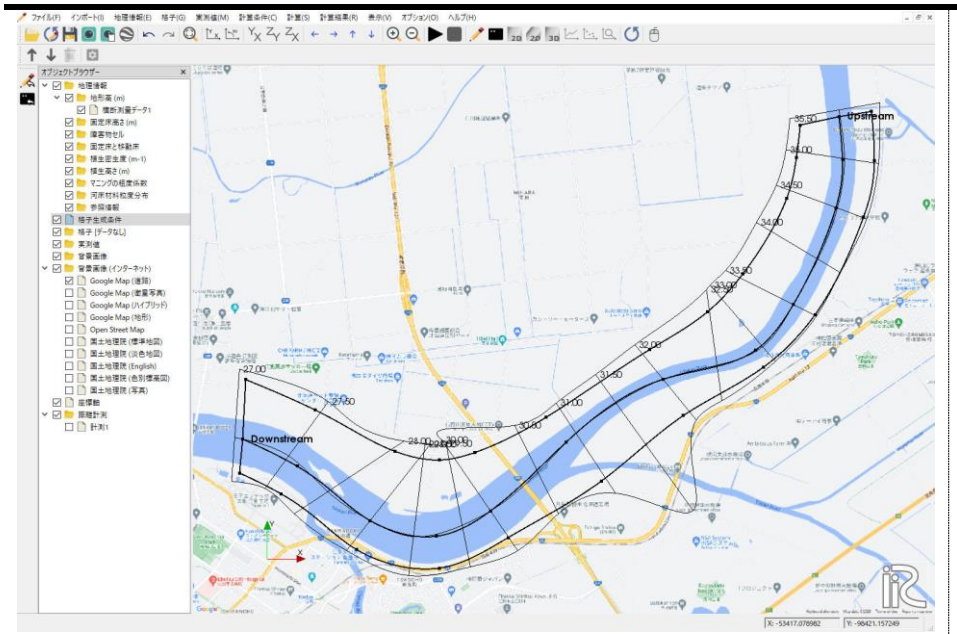

左岸線、右岸線上にもいくつか頂点があります。それら頂点をマウスで動かして、計算対象領域を 設定します。

#### 注意ポイント:

計算領域は、読み込んだ河 川測量データの領域内とし てください。領域からはみ 出ると正しく地形データを 計算格子にマッピングされ ません。

上下流端付近の断面は、可 能な限り中心線と左岸線、 右岸線が平行になるよう留 意してください。

計算領域が設定できたら右クリックメニューから「格子生成」をクリックします。

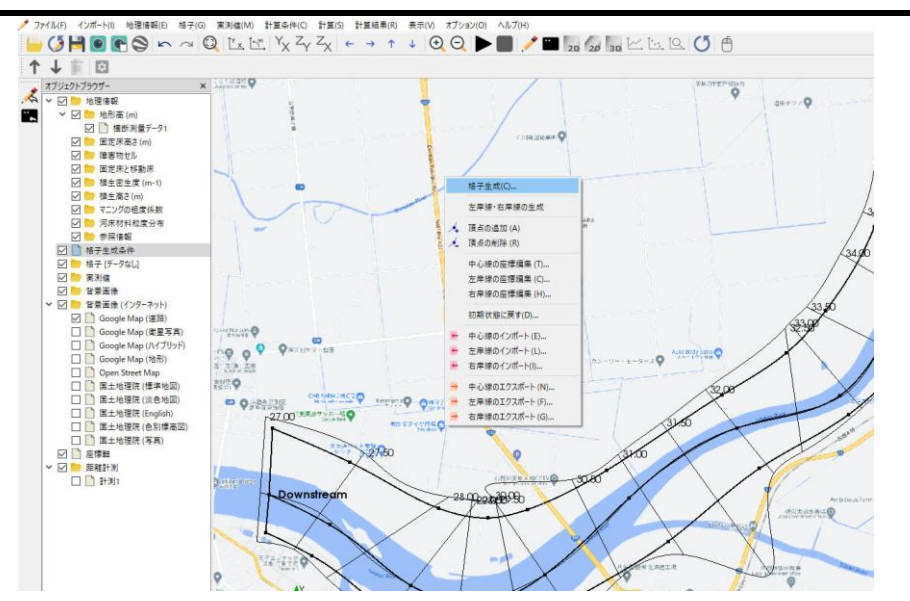

流下方向(ni)と横断方向(nj)の格子分割数設定画面が表示されます。 それぞれ以下のように設定して、"OK"ボタンをクリックしてください。 次に、でてくる確認ダイアログで、"はい"ボタンをクリックします。

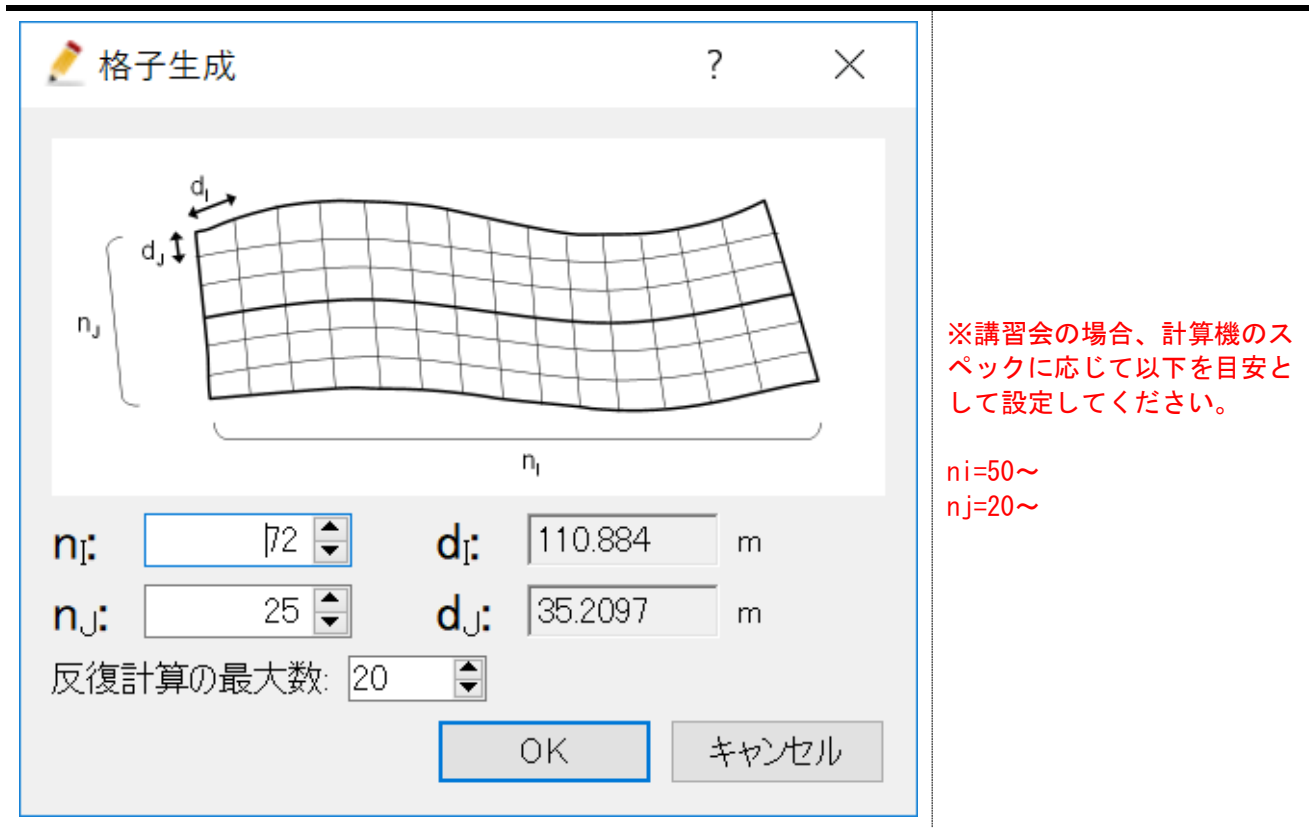

## 計算格子が生成されました.

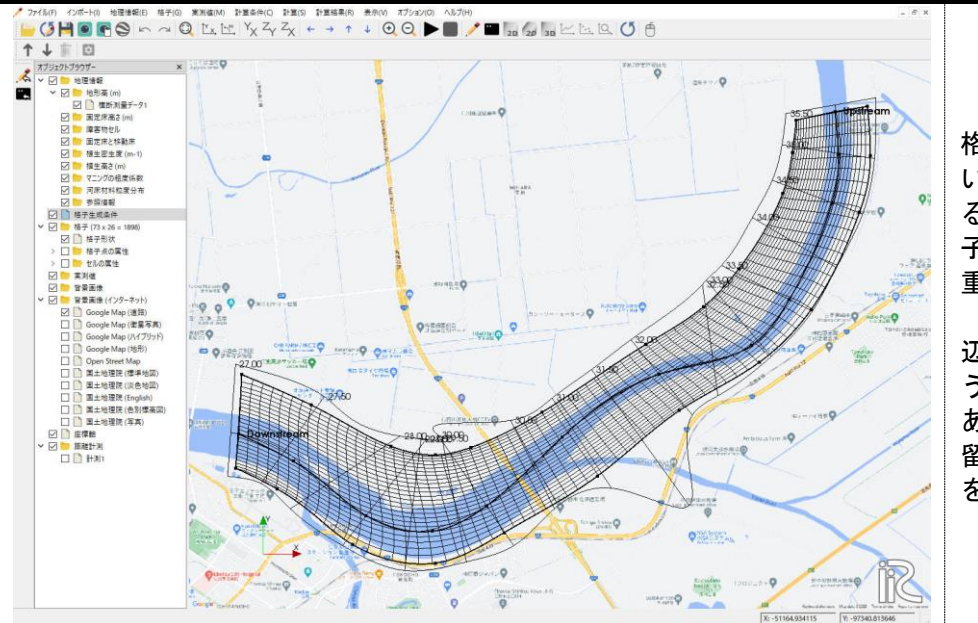

格子形状を確認してくださ い。より良い計算結果を得 るためには、可能な限り格 子線が直交していることが 重要です。

辺がつぶれて、三角形のよ うな格子はありませんか? あった場合は、計算領域の 留意点を確認し、計算領域 を修正してください。

#### 2. セル属性の設定

セルの属性として,固定床と移動床,マニングの粗度係数を設定していきます.低水路は移動床,高水 敷は固定床とし,それぞれに別々の粗度係数を設定します.

オブジェクトブラウザ-の「地理情報>固定床と移動床」を右クリックし,「インポート」をク リックし、"kousuijiki.shp"を読み込みます。

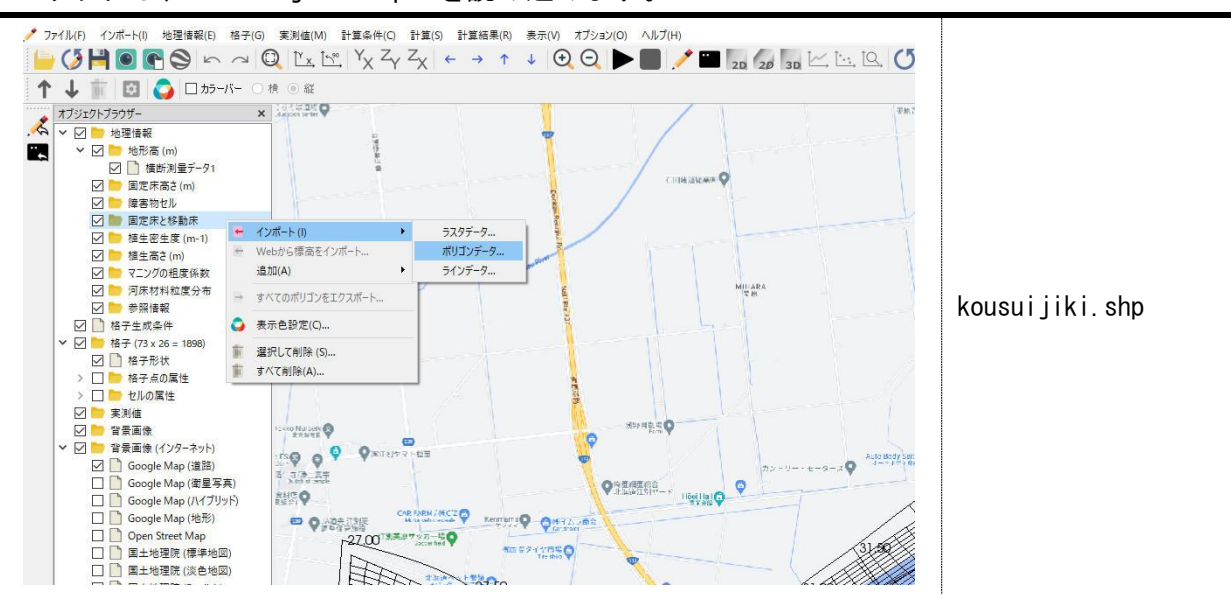

ポリゴンインポート設定画面で、値を「固定床」にし、"OK"ボタンをクリックします。

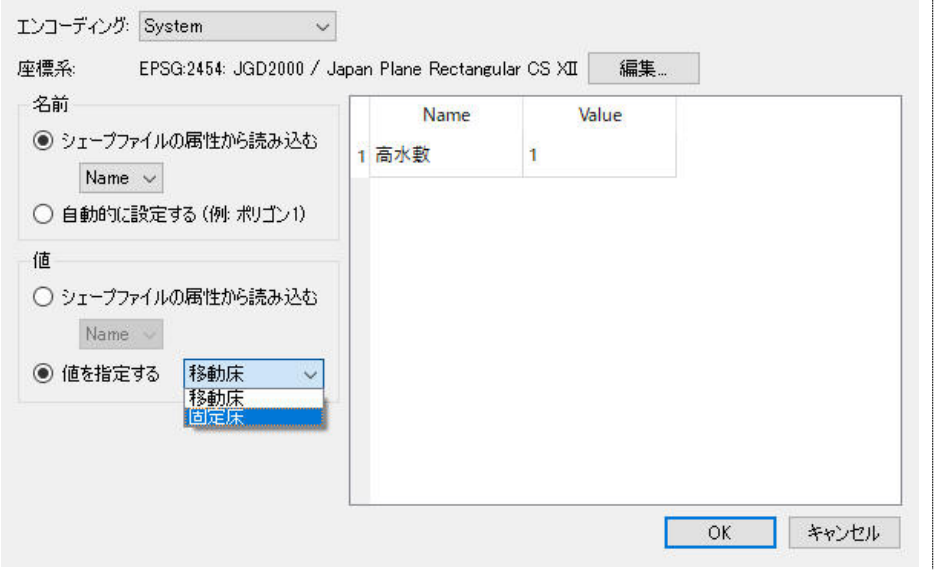

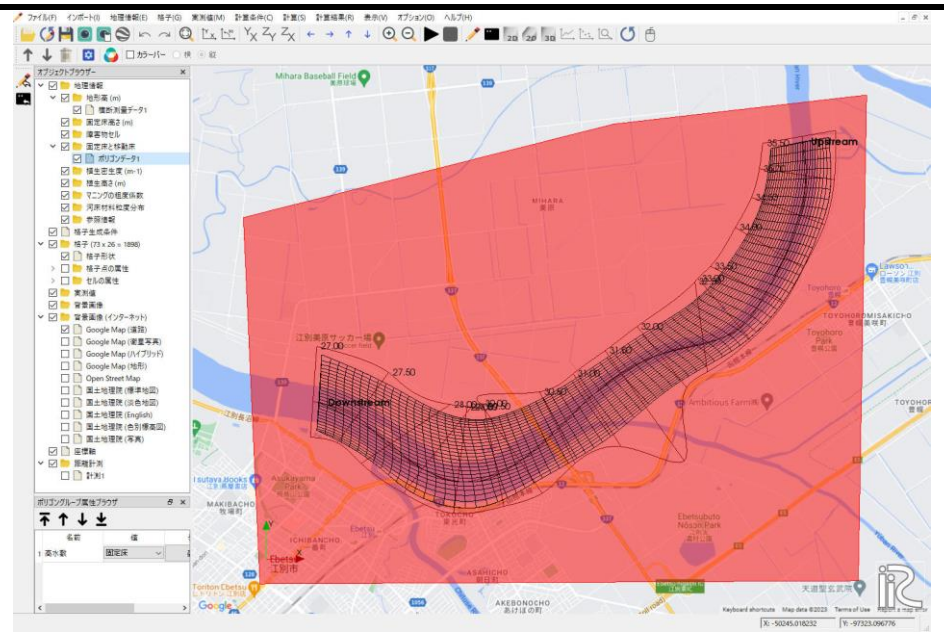

# "固定床"属性を有するポリゴンが読み込まれます。

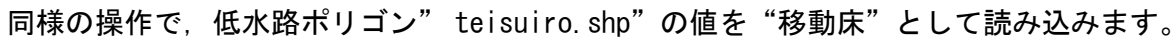

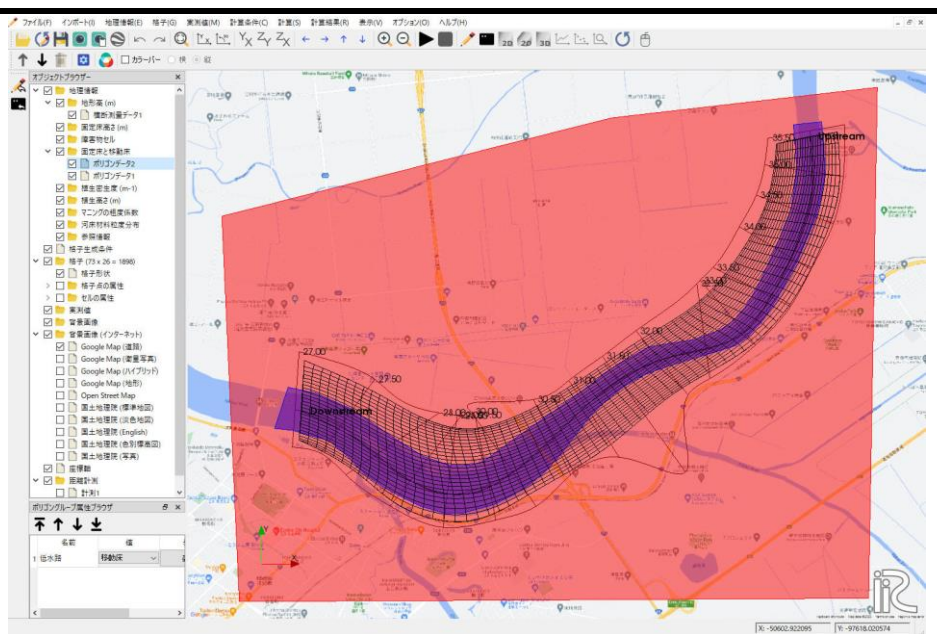

マニングの粗度係数を設定したい場所は,固定床と移動床の部分と同じなので,ポリゴンをコピ ーします.コピーしたいポリゴン上で右クリックし,【コピー】を選択します.

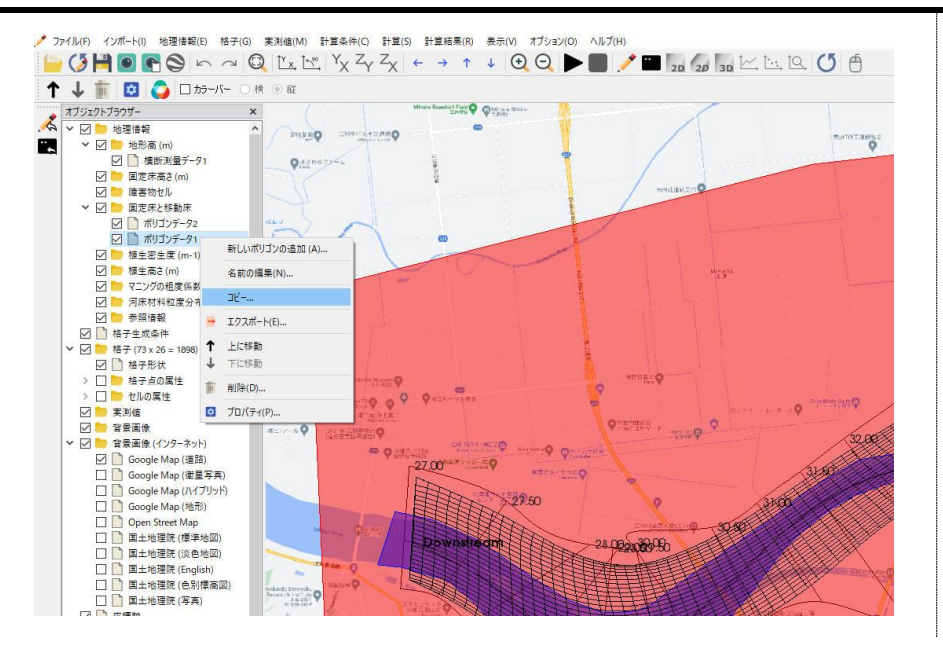

選択したポリゴンをどの地理情報へコピーするかを選択します.

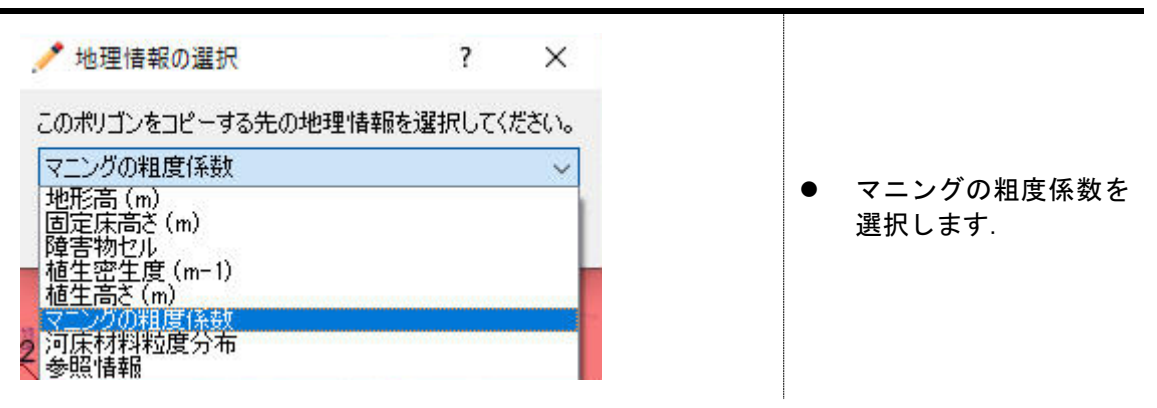

コピーするポリゴンが持つ値について設定します.

この操作は、高水敷、低水路両方のポリゴンに対して行います。

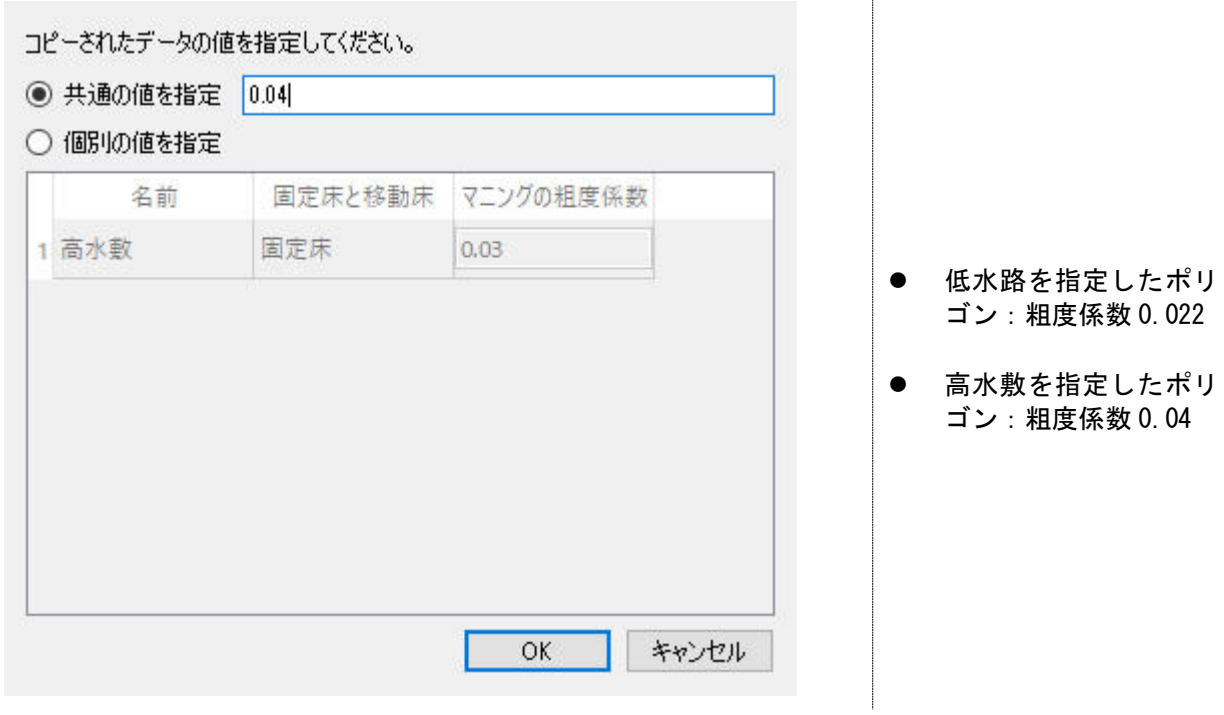

この段階ではまだ、計算格子にセル属性は反映されていません. 計算格子にセル属性をマッピン グするには,メニューバーの「格子>属性のマッピング>実行」を選択します.

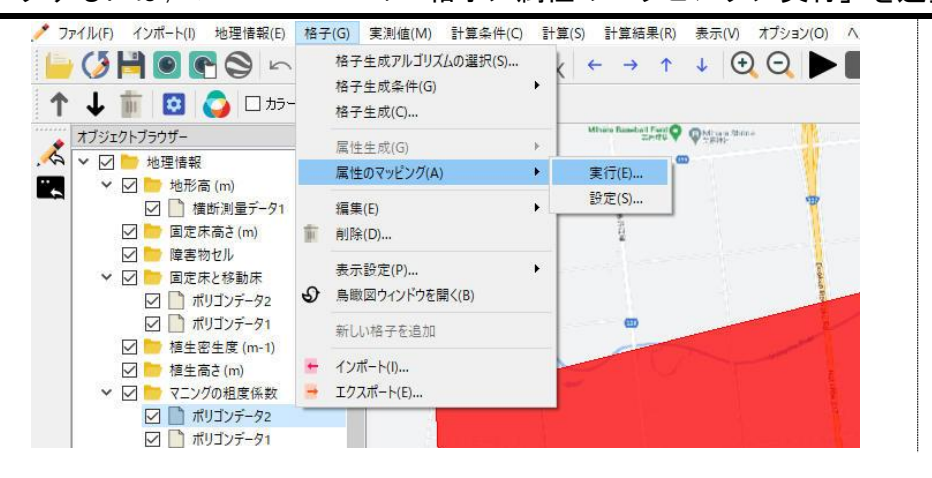

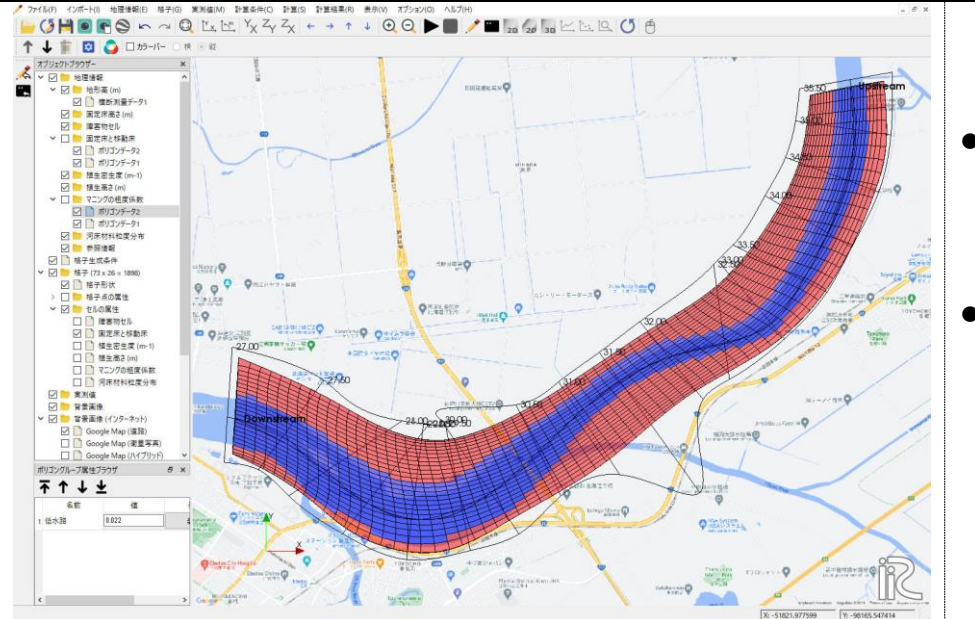

格子のセル属性を確認すると,計算格子にセル属性が反映されていることが確認できます.

- マッピング後, 微調整 を行いたい場合はセル 単位で指定して、値を 変更できます.
- ただし、セル単位で直 接セル属性を変更した 後,再びマッピングを 行うと直接変更した部 分は消えてしまうこと に注意が必要です.

#### 3. 計算条件の設定

計算条件を設定していきます.変更点のみ記載していますので,ここで説明のない設定は既定値のま まで計算を行うことができます.

必要な計算条件を設定していきます.

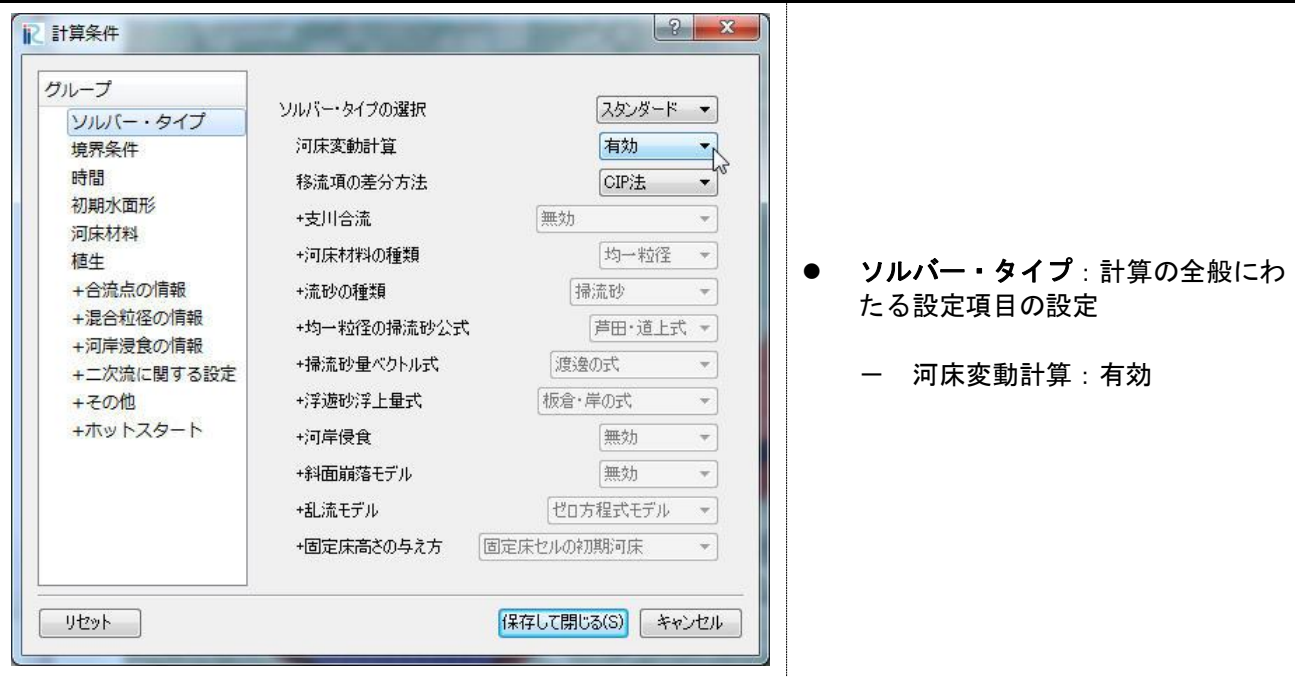

「境界条件」を設定します.

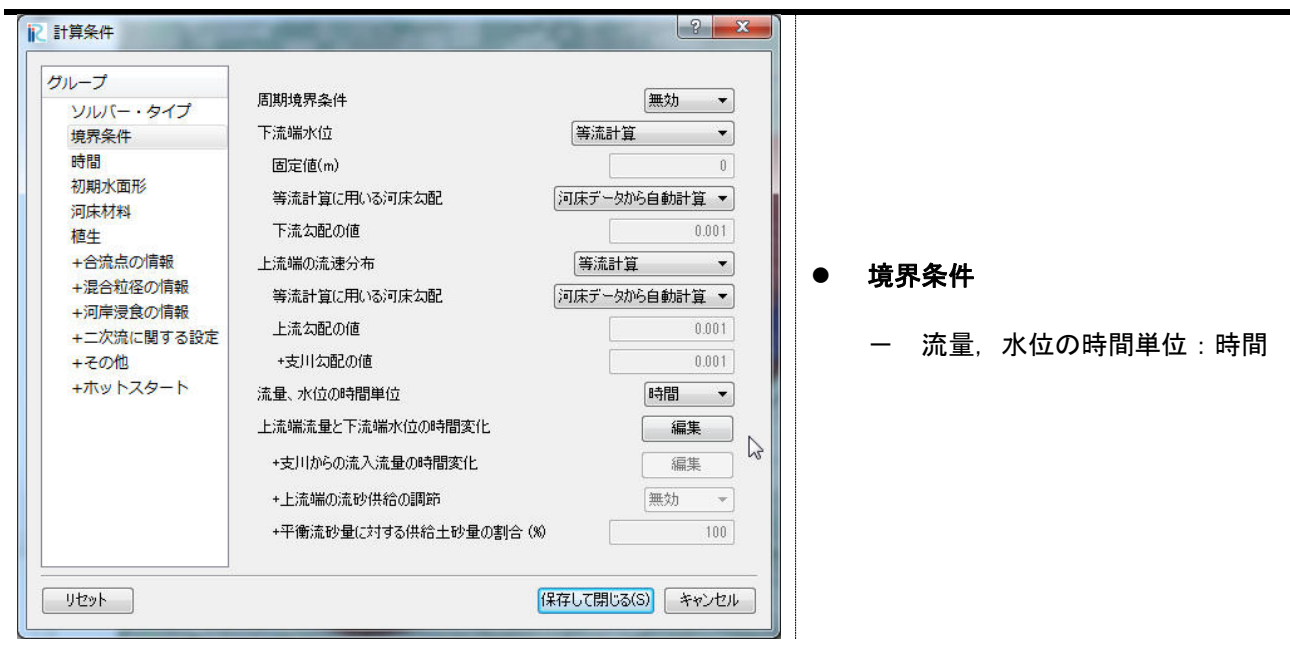

流量を設定します.

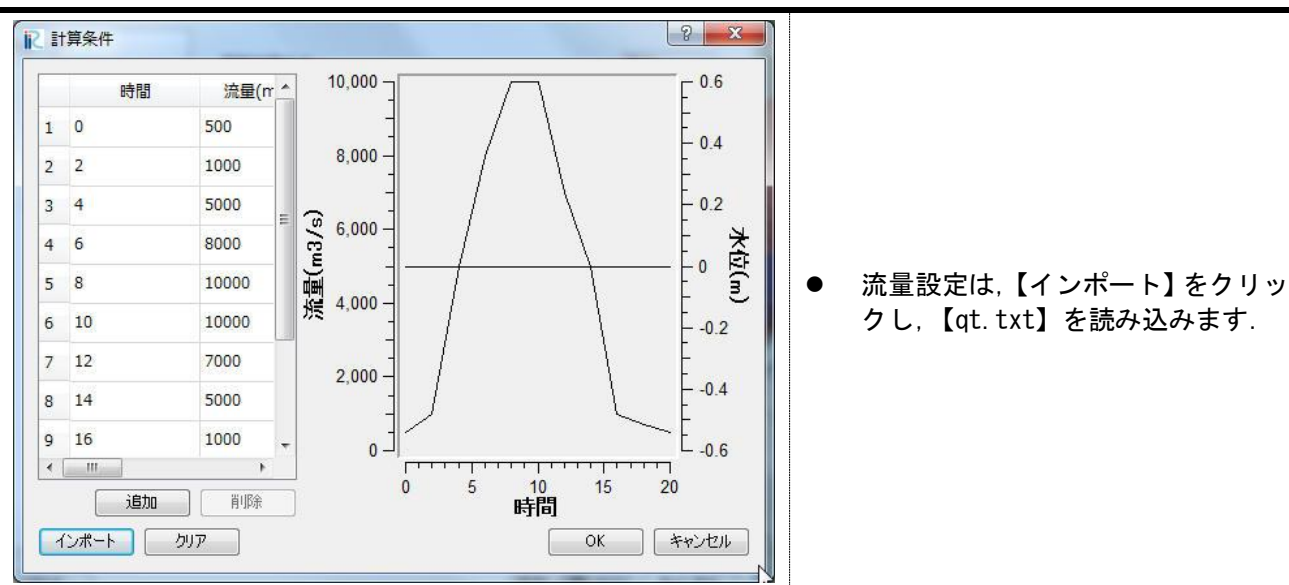

「時間」に関する設定を行います.

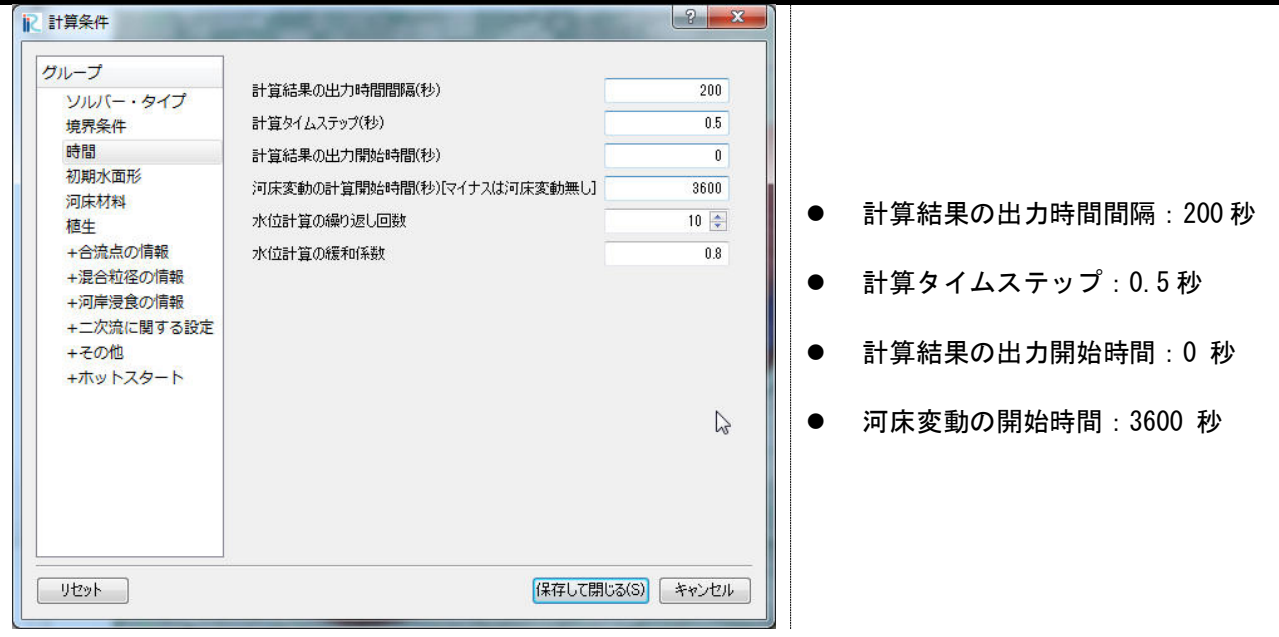

「河床材料」に関する設定を行います.

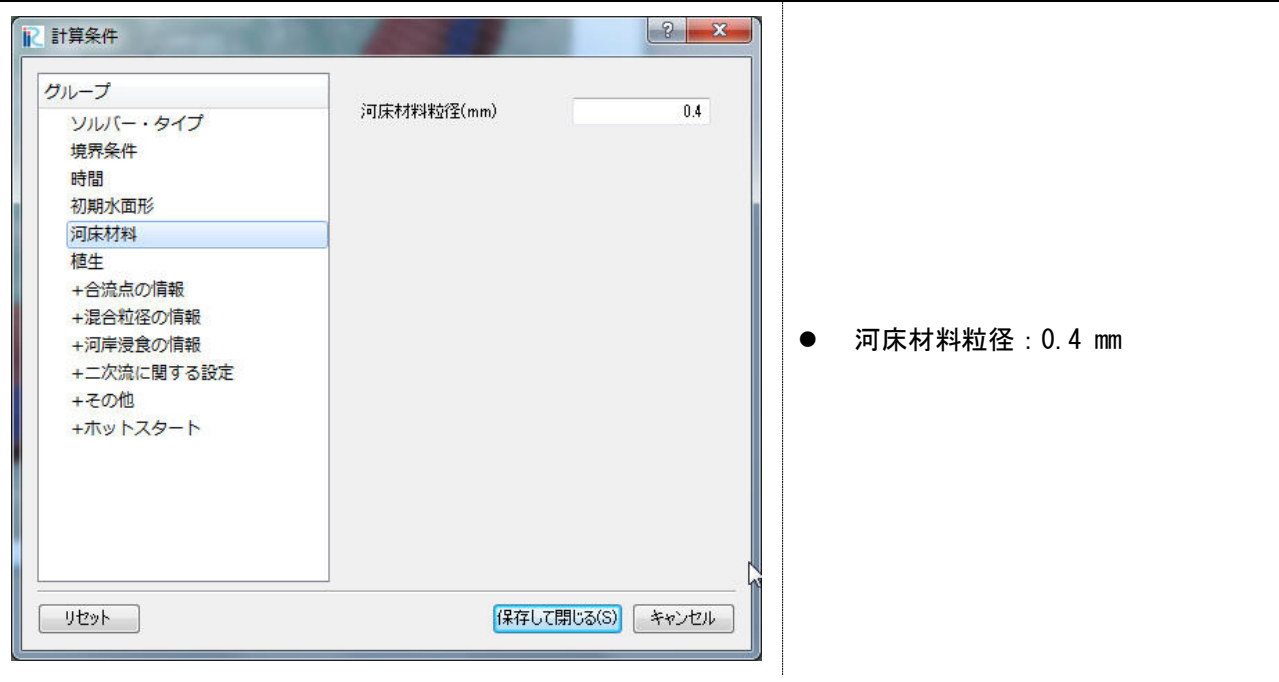

メニューバーの【計算】→【実行】を選択します.

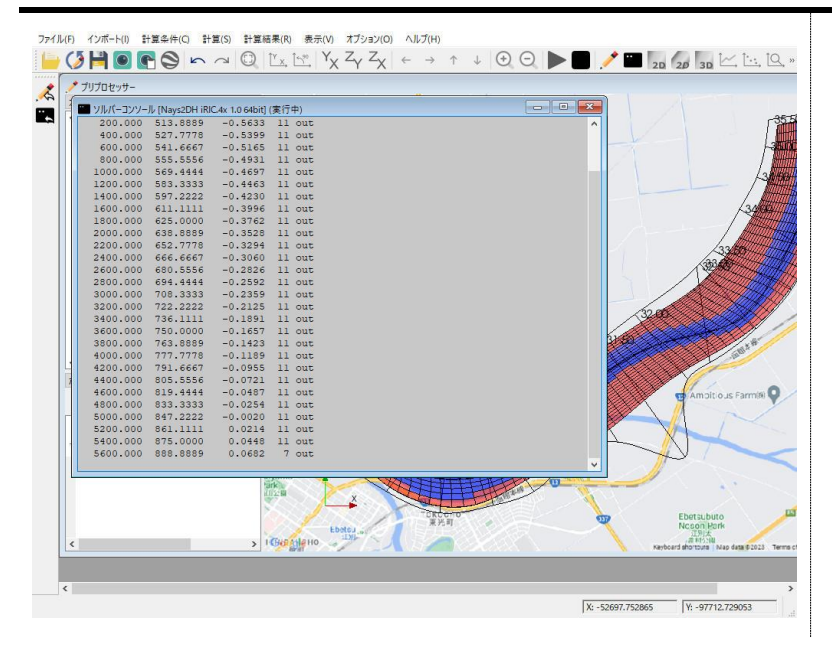

#### 5. 計算結果の可視化と出力

計算結果を iRIC 上で出力し, 画像を出力します.

メニューバーの【計算結果】→【新しい可視化ウィンドウ(2D)を開く】を選択します.

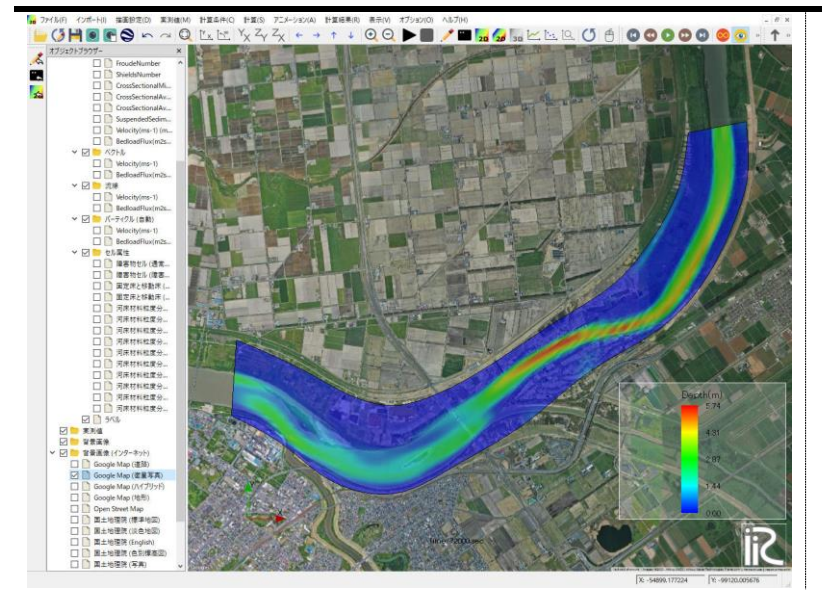

⚫ 背景画像と水深のコンターを表示し た出力例

コンターのカラーレンジを固定して,小さい水深を可視化しないように設定します. オブジェクトブラウザーの「スカラー>Depth(m)」を右クリックし,「プロパティ」を選択しま す.

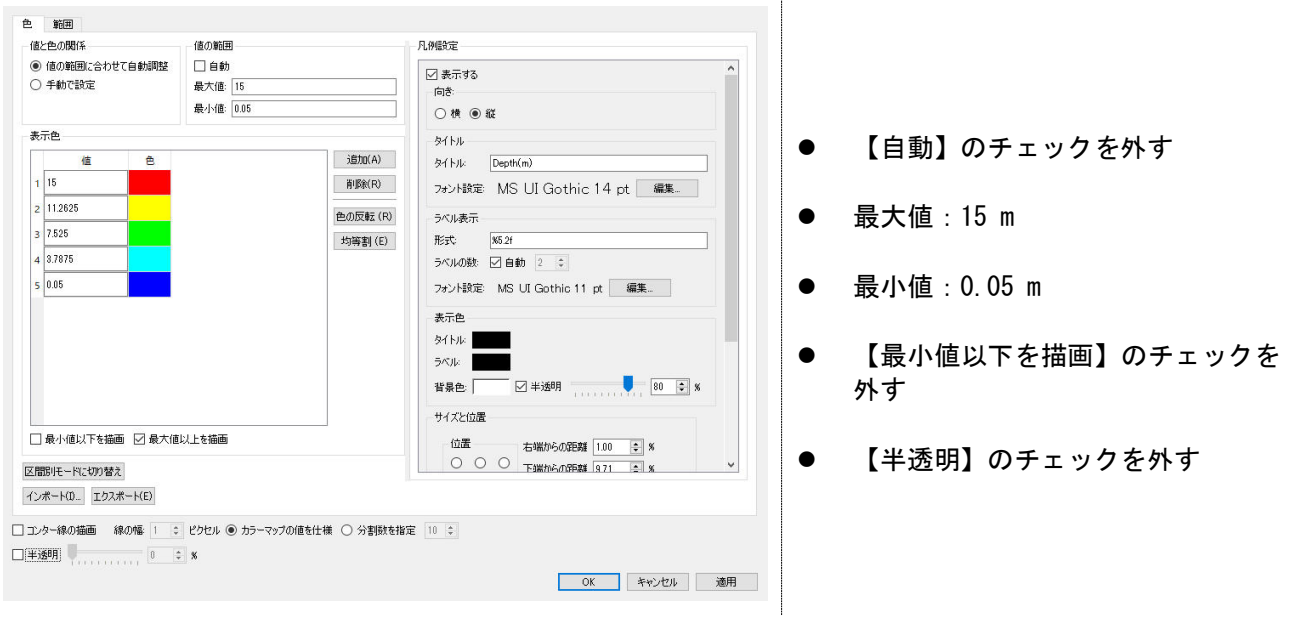

次にベクトルを可視化します.

オブジェクトブラウザの「ベクトル>Velocity(ms-1)」を選択します.

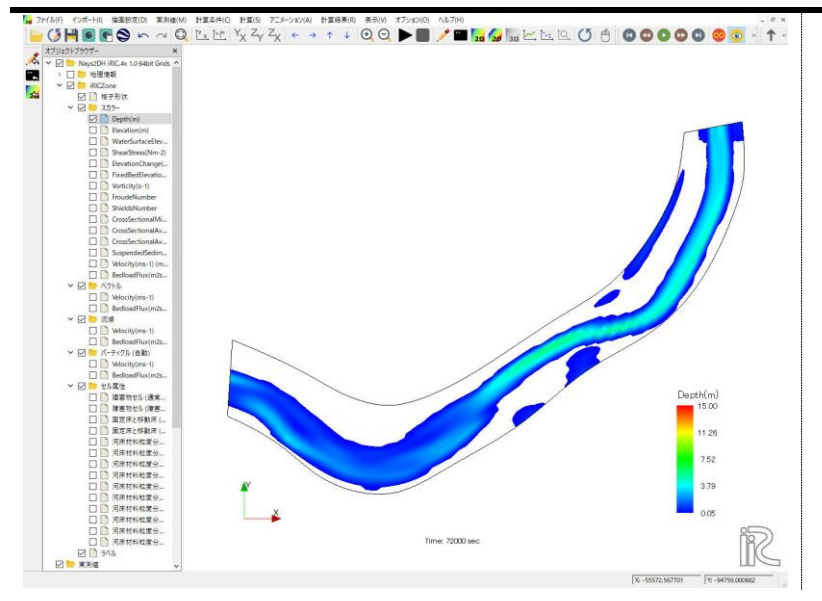

## ベクトルの設定を行います.

以下のように設定してください。

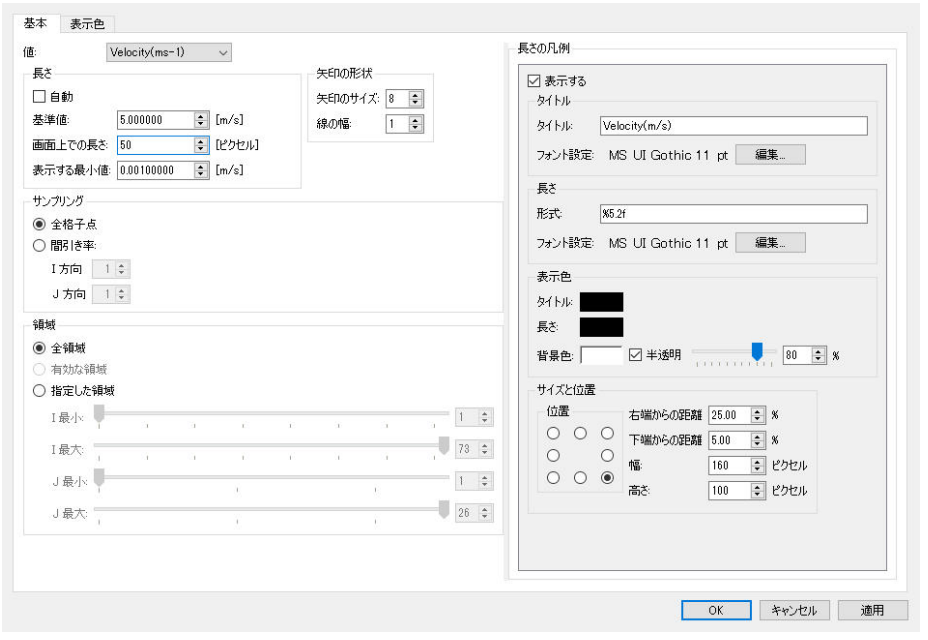

アニメーションツールパーを使って計算結果を確認します.

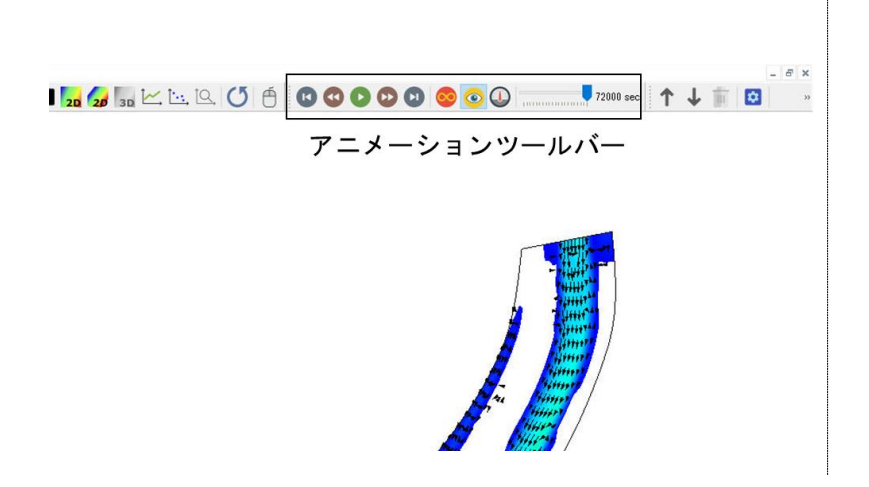

## 設定したハイドログラフも同時に描画します.

メニューバーの「計算結果>新しいグラフウィンドウを開く」を選択します.

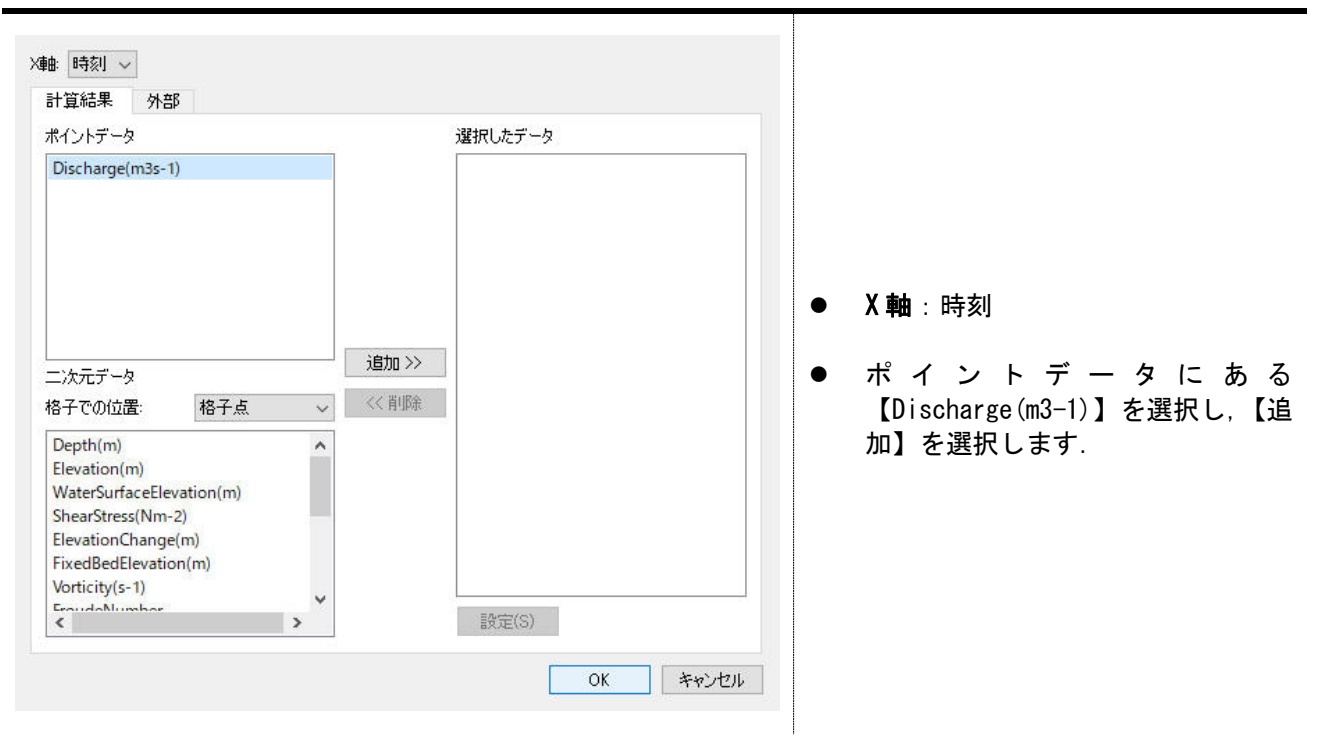

コンター図とハイドログラフを一度に描画できました.

最後にこれを画像ファイルとして出力します.メニューバーの「ファイル>連続スナップショッ ト/Google earth 出力」を選択します.

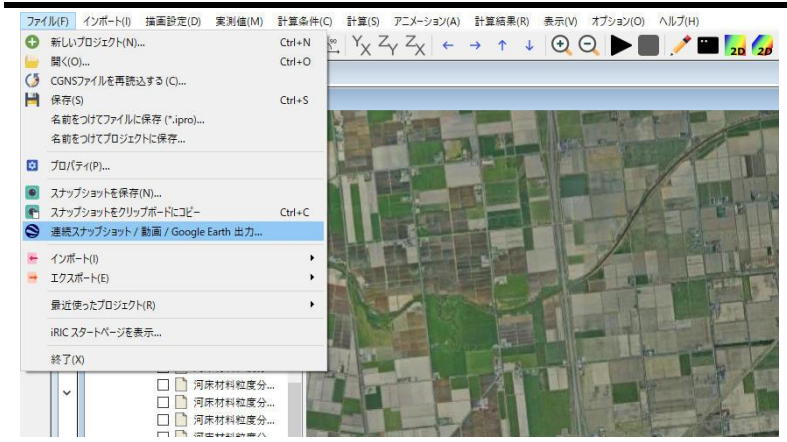

連続スナップショットウィザードで必要な設定を行います.

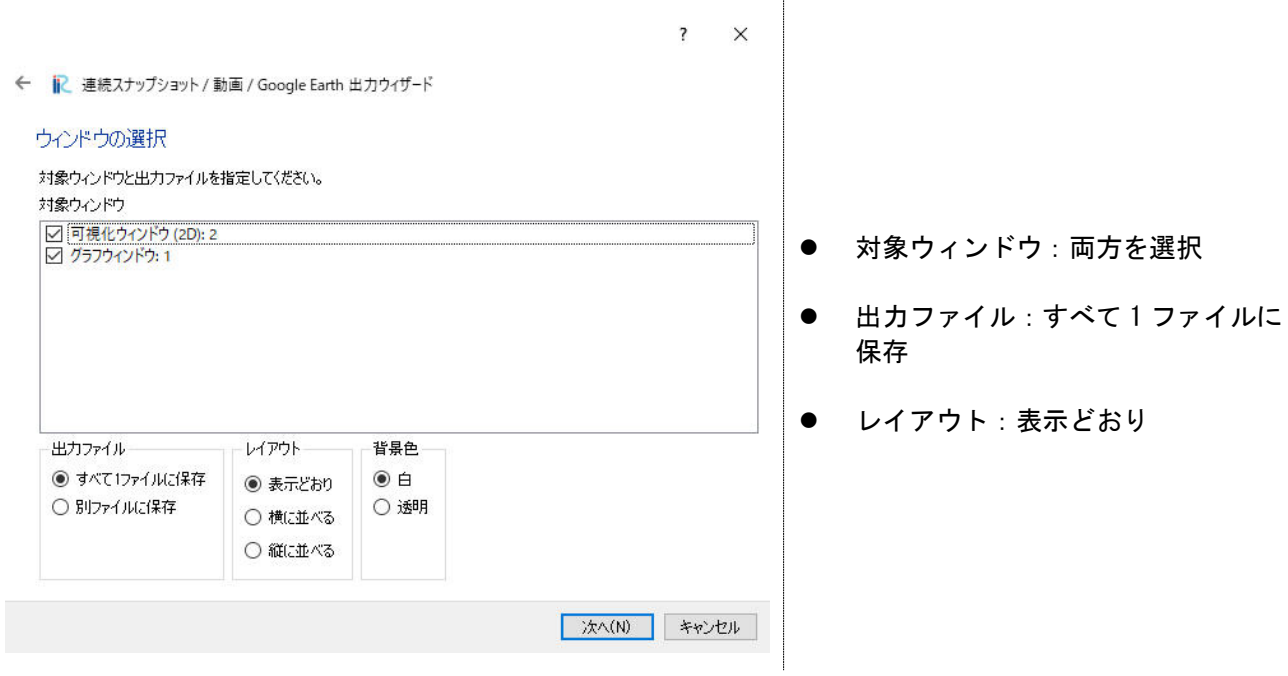

ファイルの出力場所と画像のファイル形式を指定します.

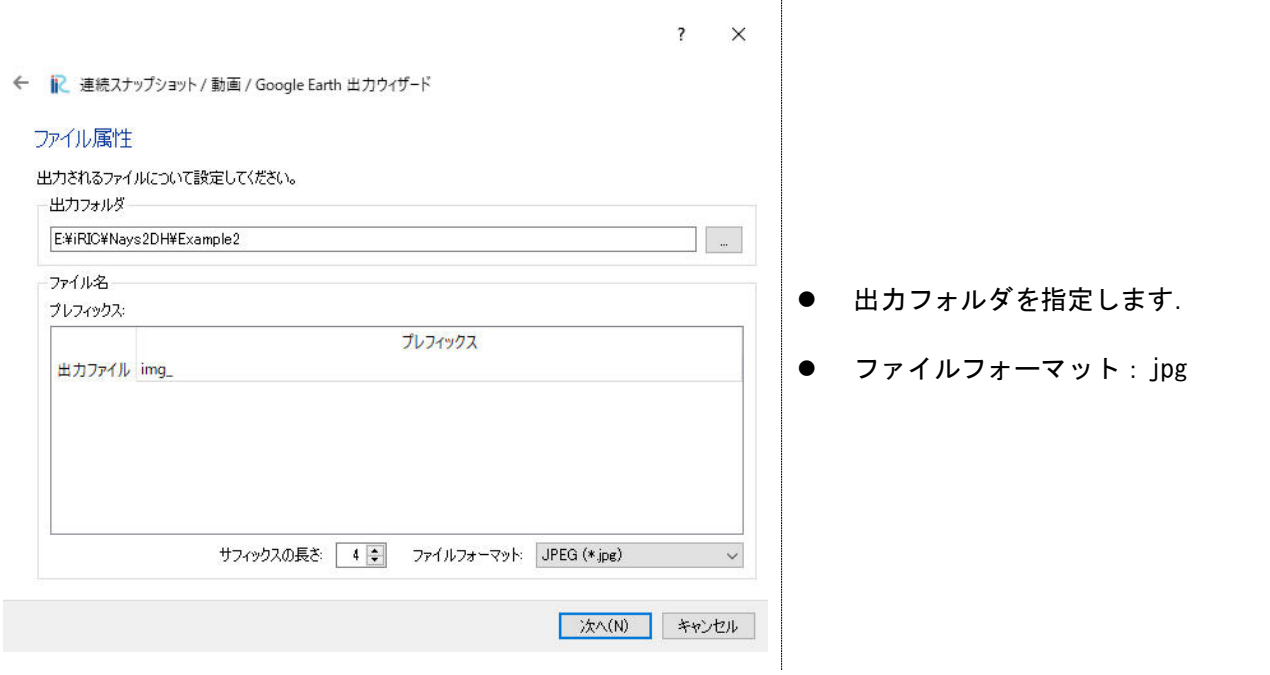

# 動画出力の有無を指定します.

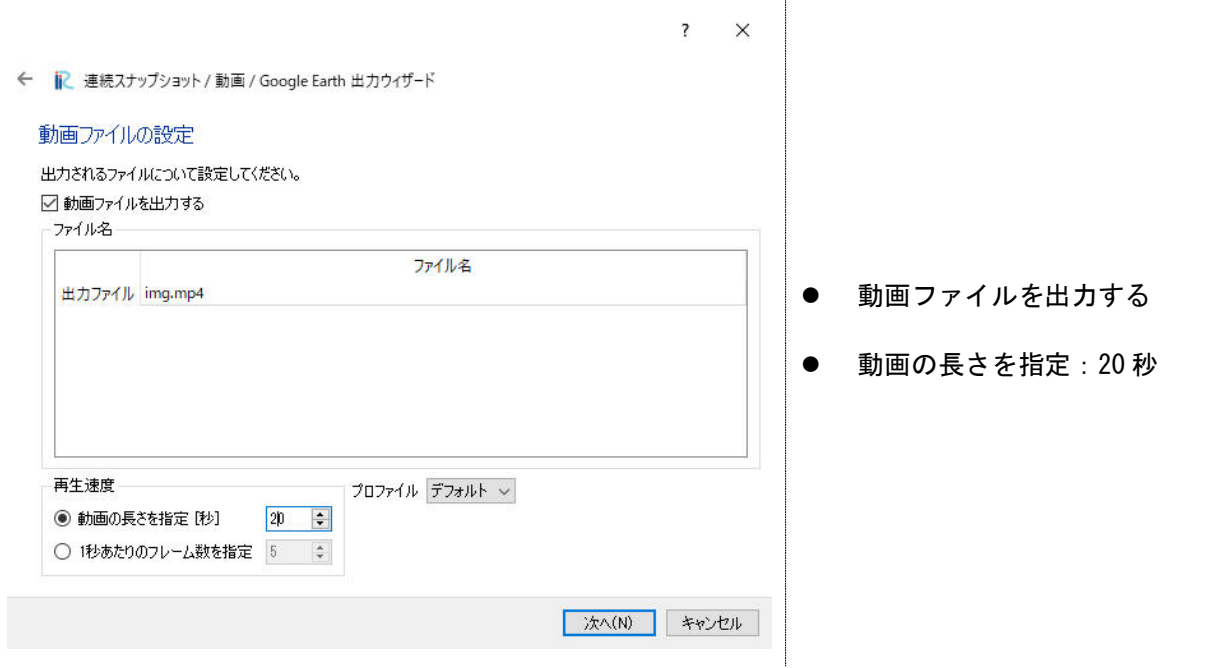

# 出力する開始と終了時刻を指定します.

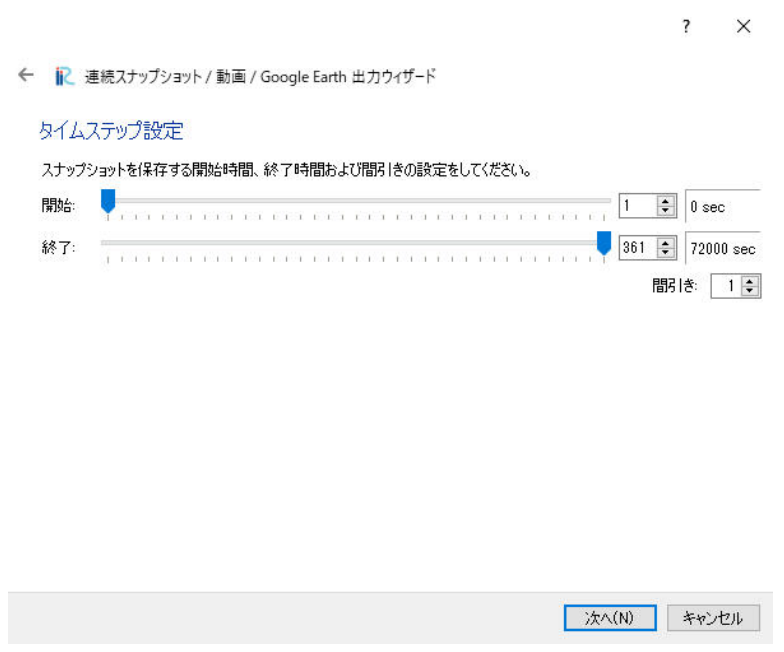

計算結果を Google Earth 上で可視化することもできます.

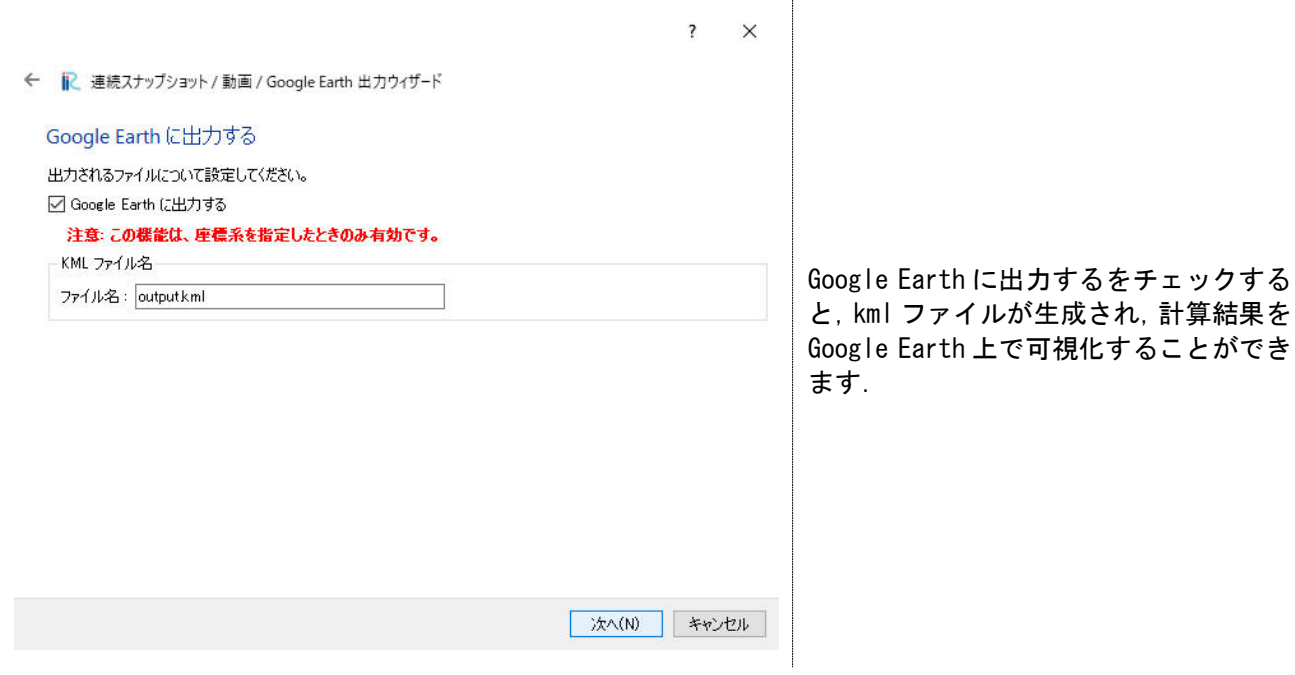

設定が終了すると確認画面(左図)が出るので,【完了】を選択します.右図は出力中の画面に なります.

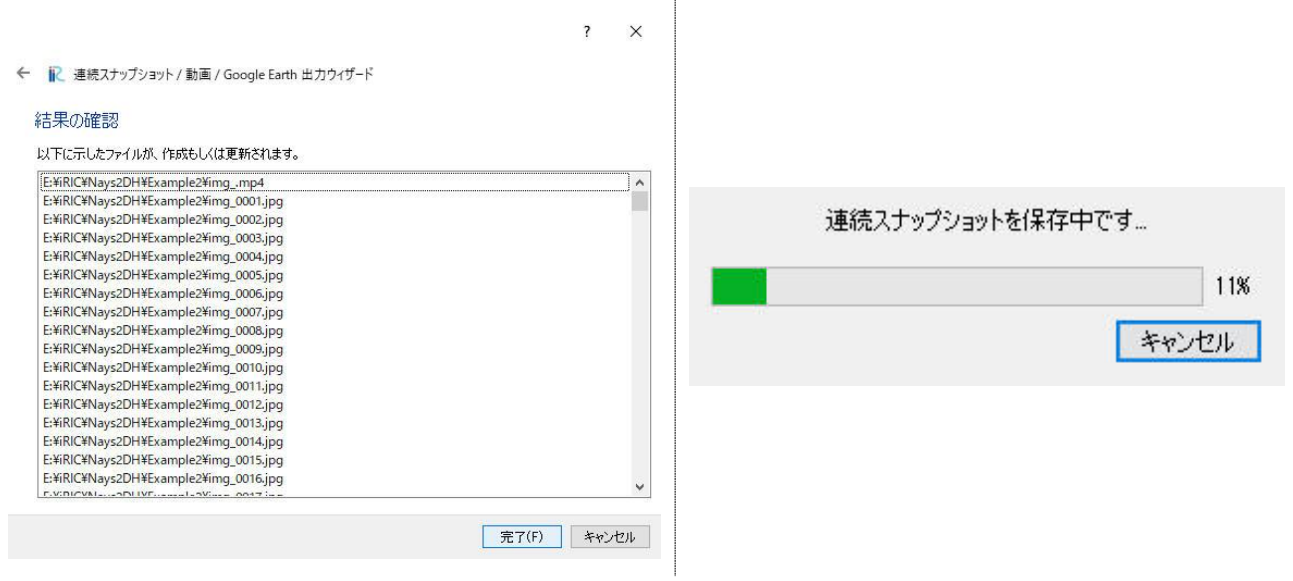

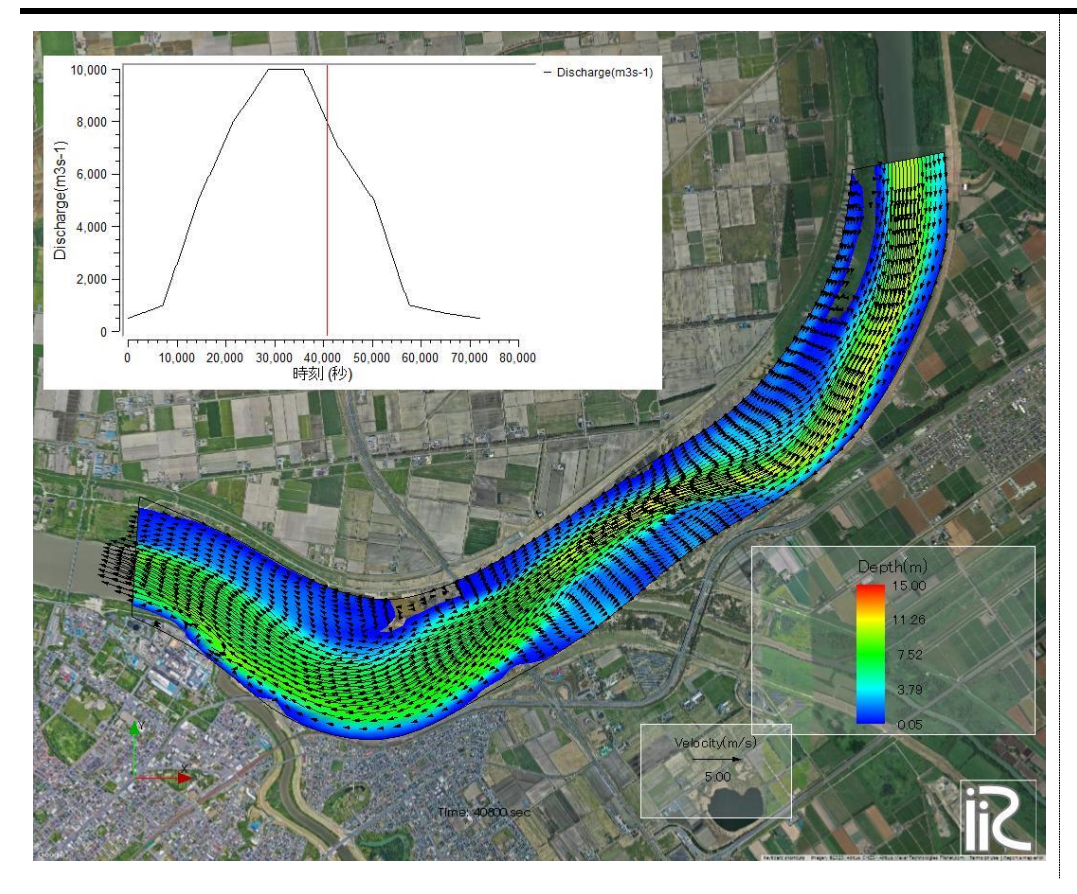

コンター図とハイドログラフが一つとなった画像ファイル群とその動画が出力されます.

Google Earth 上で可視化した例.

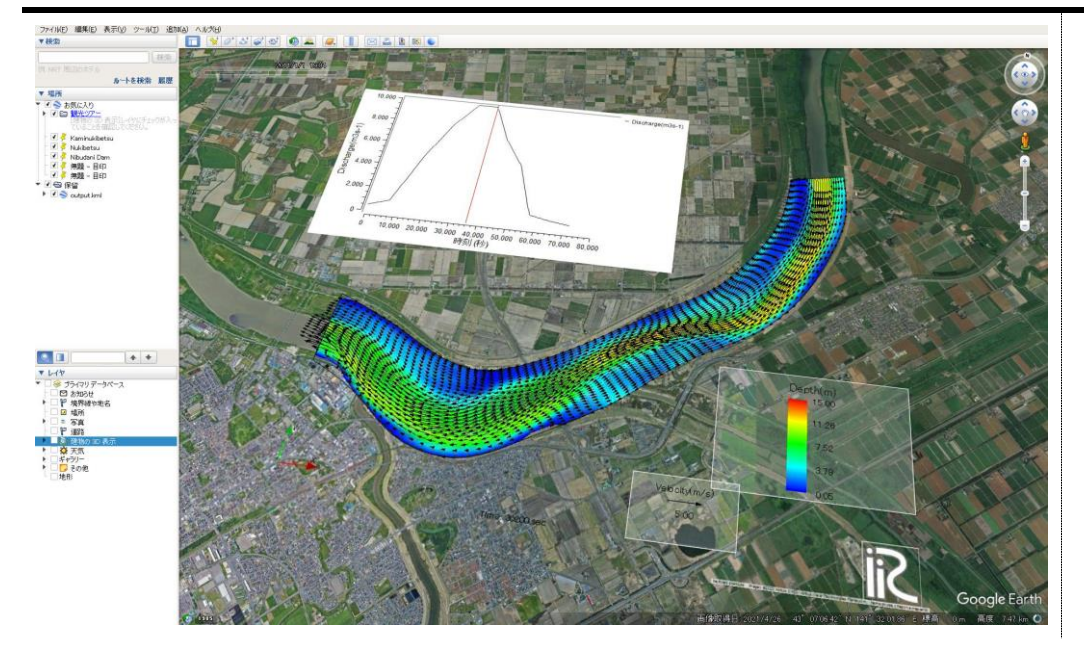

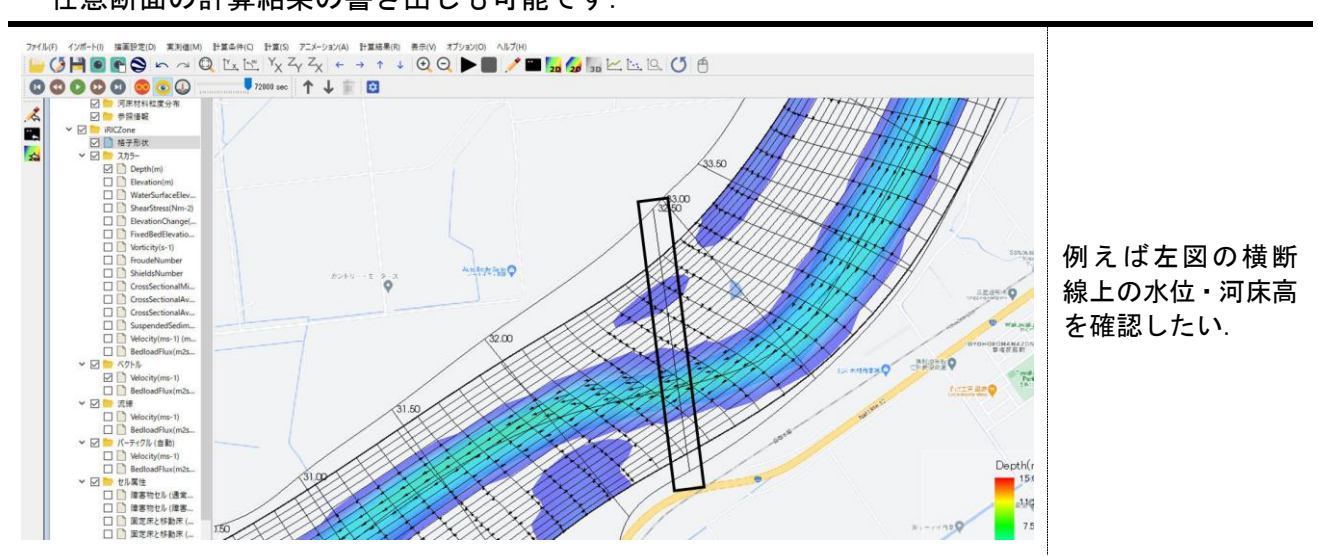

プリプロセッサーのオブジェクトブラウザに戻り,地理情報→参照情報を右クリックし,追加→ ラインデータを選択.

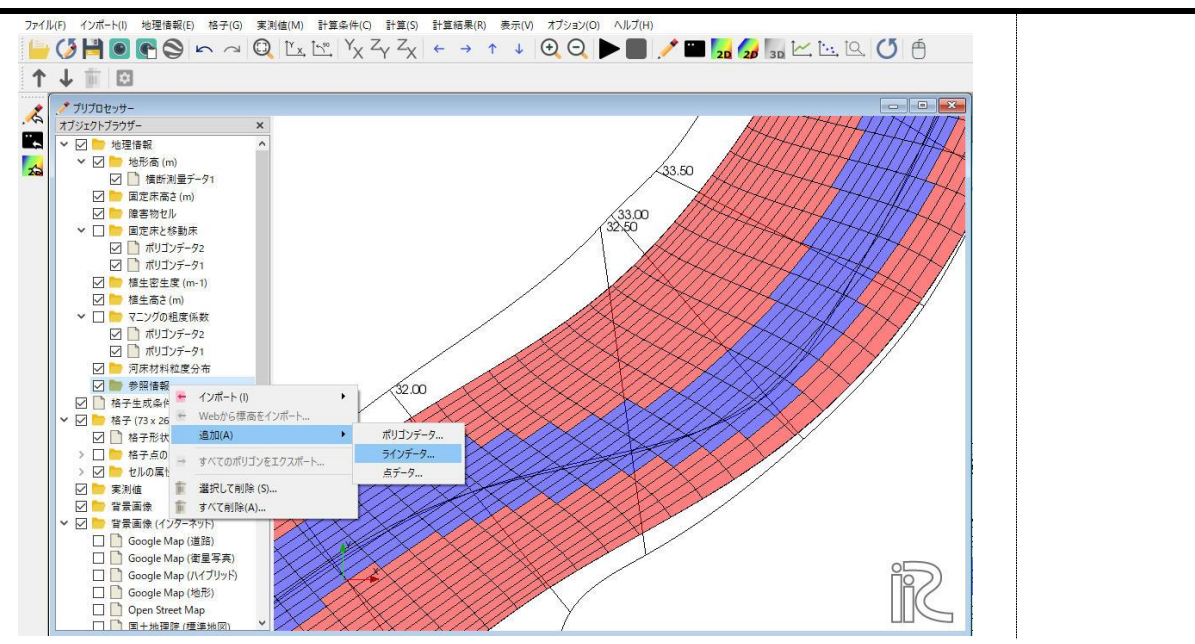

任意断面の計算結果の書き出しも可能です.

可視化したい断面を指定します.

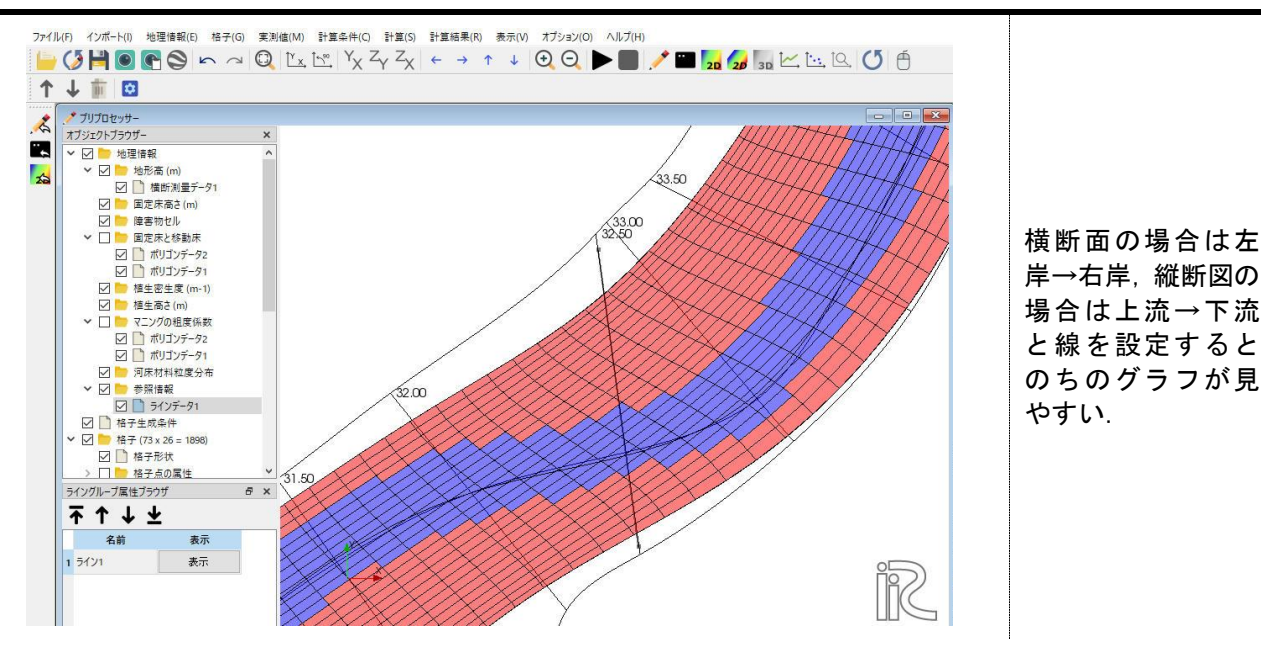

#### 計算結果→新しいグラフウィンドウを開くを選択し, X軸にラインデータを指定します.

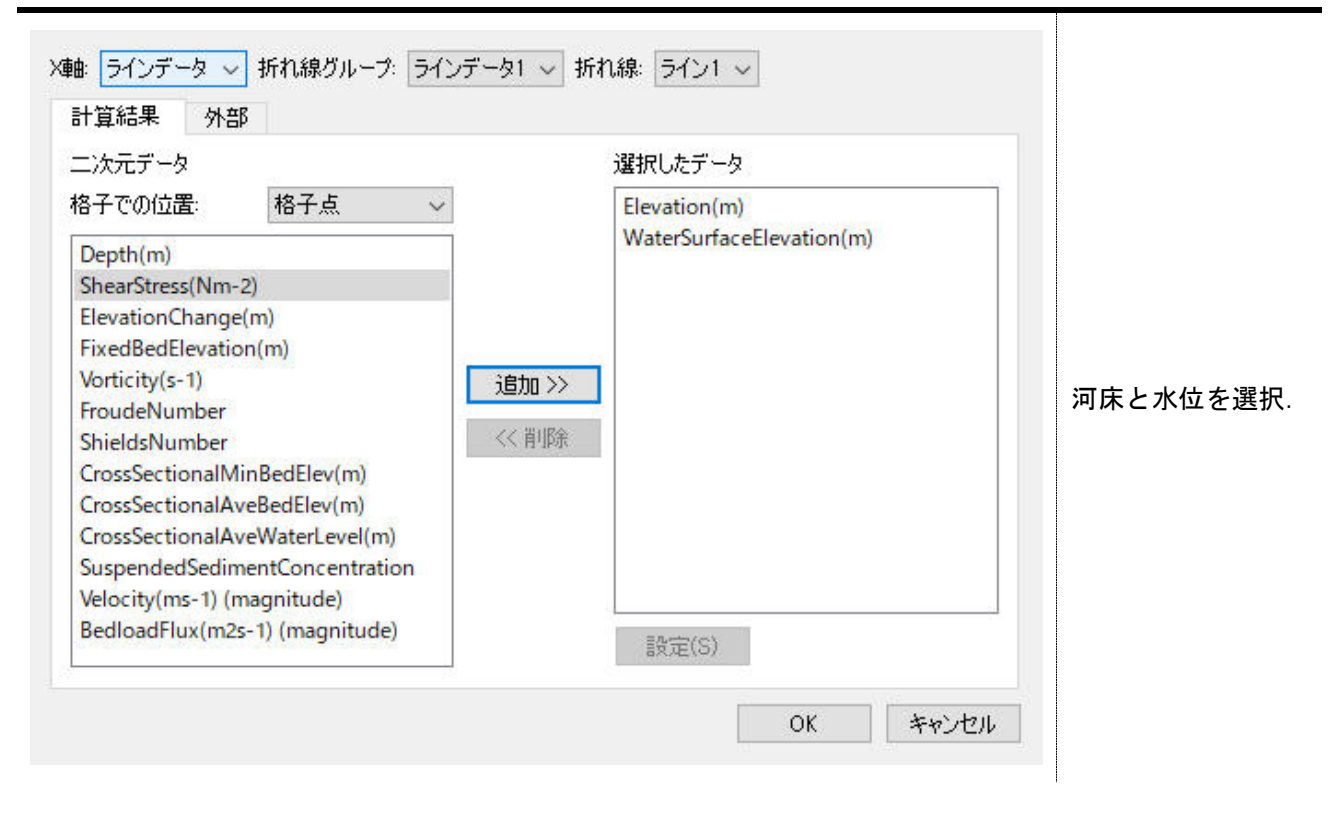

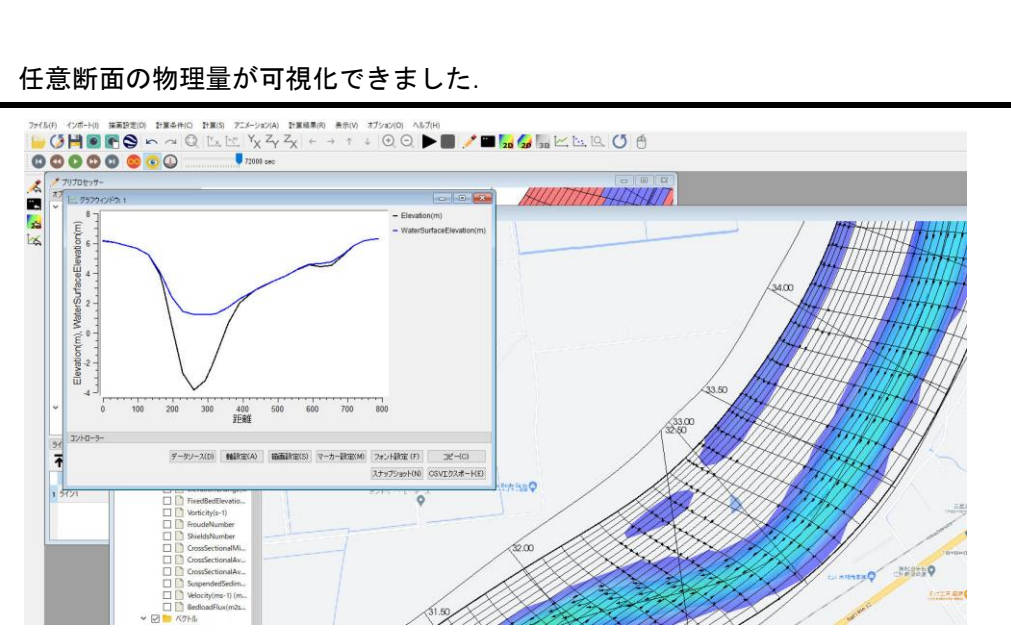